# **User Manual**

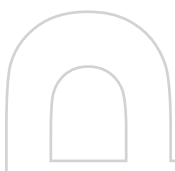

**Smart**

Congratulations on the purchase of your new Windows Mobile™ **Smartphone**!

Microsoft, MS-DOS, Windows, Windows NT, Windows Server Windows Mobile, ActiveSync, Excel, Internet Explorer, MSN, Outlook, PowerPoint, and Word are either registered trademarks or trademarks of Microsoft Corporation in the United States and/or other countries.

**Please read before operating your device.**

**THE DEVICE IS NOT CHARGED WHEN YOU TAKE IT OUT OF THE BOX.**

DO NOT REMOVE THE BATTERY PACK WHEN THE DEVICE IS **CHARGING** 

**WHEN INSERTING YOUR SIM CARD, MAKE SURE THE DEVICE IS POWERED OFF, AND THAT THE SIM CARD SNAPS INTO THE SOCKET SECURELY.**

**YOUR WARRANTY IS INVALIDATED IF YOU OPEN OR TAMPER WITH THE DEVICE'S OUTER CASING.** (For more information, see the enclosed warranty statement.)

**EXPLOSIVE ATMOSPHERES**

When in any area with a potentially explosive atmosphere or where flammable materials exist, the product should be turned off and the user should obey all signs and instructions. Sparks in such areas could cause an explosion or fire resulting in bodily injury or even death. Users are advised not to use the equipment at refueling points such as service or gas stations. Users are reminded of the need to observe restrictions on the use of radio equipment in fuel depots, chemical plants or where blasting operations are in progress. Areas with a potentially explosive atmosphere are often, but not always, clearly marked. These include fueling areas, below deck on boats, fuel or chemical transfer or storage facilities, and areas where the air contains chemicals or particles, such as grain, dust, or metal powders.

# **Contents**

# **Chapter 1 Getting Started**

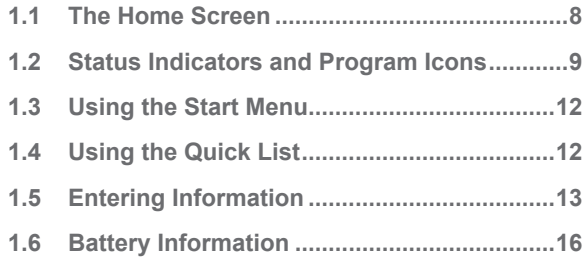

# **Chapter 2 Using Phone Features**

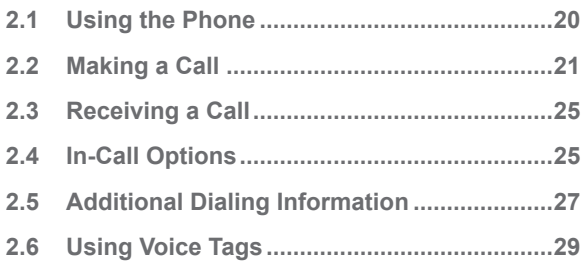

# **Chapter 3 Synchronizing your Phone**

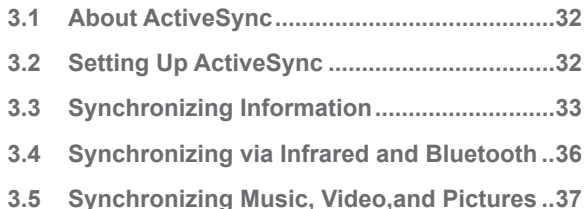

### **Chapter 4 Managing your Phone**

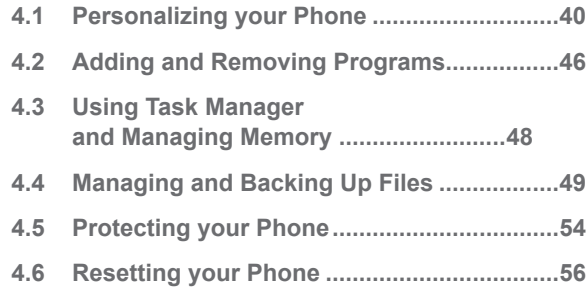

## **Chapter 5 Getting Connected**

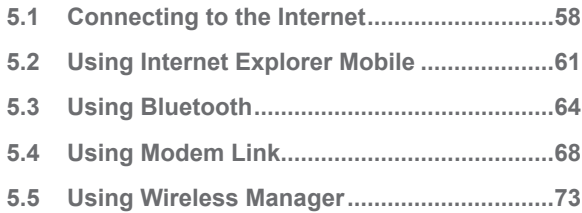

# **Chapter 6 Exchanging Messages and Using Outlook**

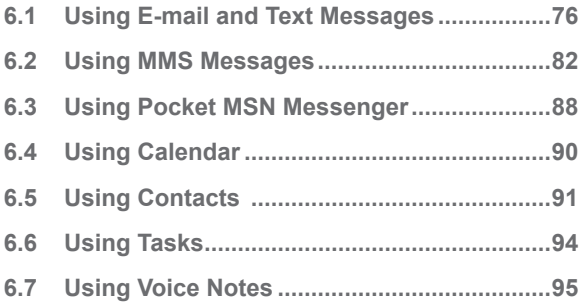

# **Chapter 7 Experiencing Multimedia**

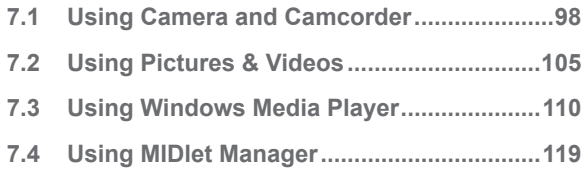

## **Appendix**

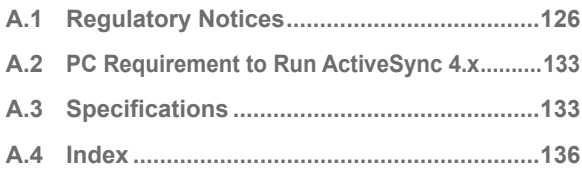

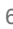

# **Chapter 1 Getting Started**

**1.1 The Home Screen 1.2 Status Indicators and Program Icons 1.3 Using the Start Menu 1.4 Using the Quick List 1.5 Entering Information 1.6 Battery Information**

# **1.1 The Home Screen**

The Home screen displays important information, such as upcoming appointments, status indicators, the current date, time, and profile, and icons of programs that you have recently used. You can open a program directly by selecting its icon and pressing ENTER.

- **•** To access the Home screen from anywhee, press HOME.
- **•** To customize the Home screen display, including the background, click **Start** > **Settings** > **Home Screen**.

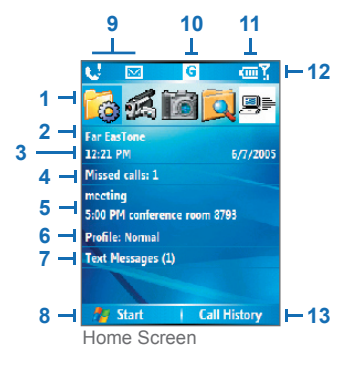

- **1.** Select a recently-used program, and open it directly from the Home screen.
- **2.** Displays the name of your wireless service provider.
- **3.** Displays the current date and time.
- **4.** Click to view the details of a missed call.
- **5.** Click to see the time of your next appointment.
- **6.** Displays the current profile. Click to change the profile.
- **7** Click to open the Messages folder.
- **8.** Click to display all program icons.
- **9.** Displays notifications, such as missed calls or new messages.
- **10.** Displays the GPRS or GSM network status.
- **11.** Displays the power status.
- 12. Displays the network signal strength.
- 13. Click to open Contacts, Call History, or Messages.

# **1.2 Status Indicators and Program Icons**

The following table lists common status indicators and their meanings.

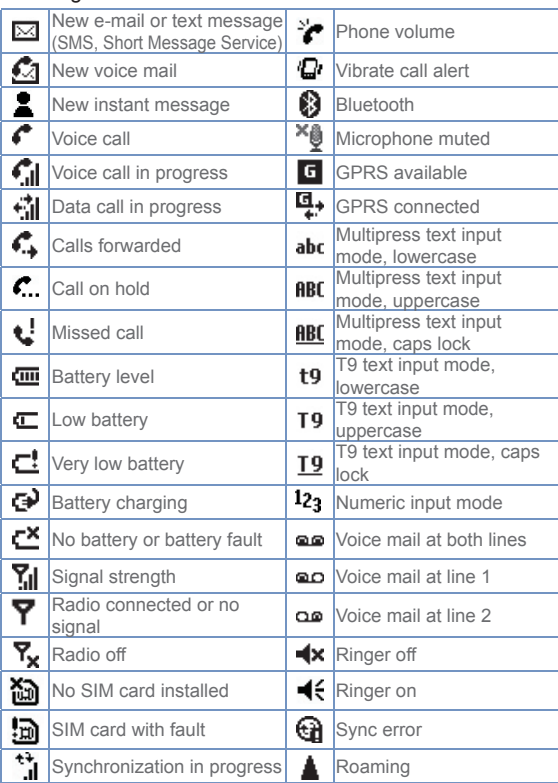

**1**<br>Getting Started Getting Started

The following table lists icons of the programs that are already installed on your phone.

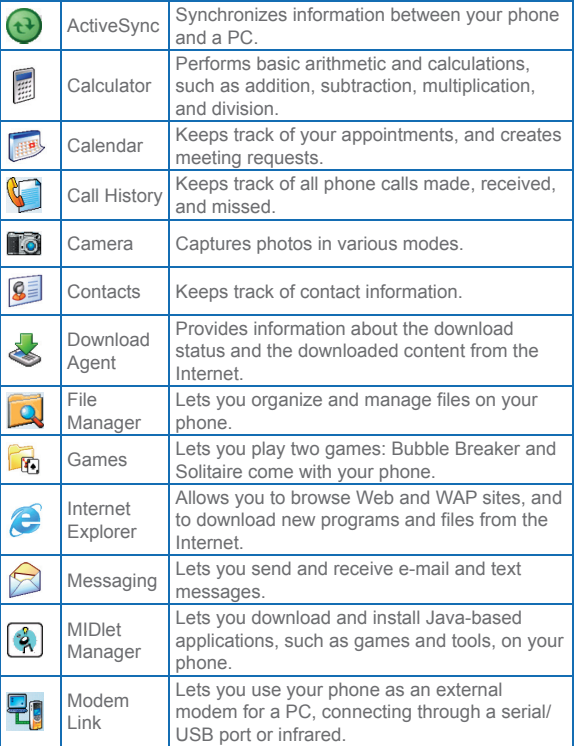

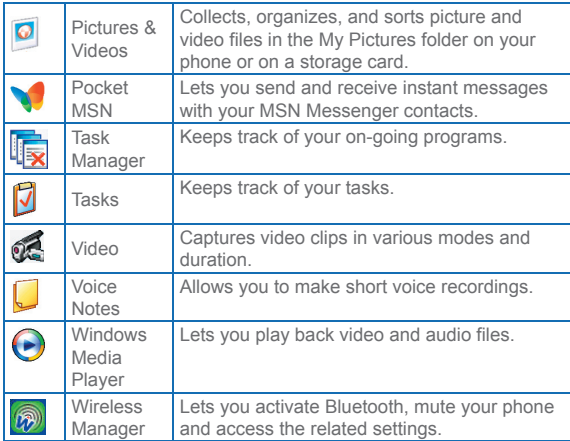

# **1.3 Using the Start Menu**

The Start menu is located at the bottom left corner of the Home screen and displays various program icons that are spread across one or more screens.

#### **To see the available programs in the Start menu**

- **•** On the Home screen, click **Start**.
- **•** To see more programs, click **Start** > **More**.

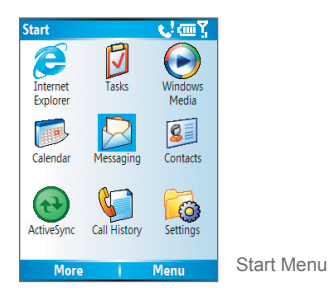

Your phone comes with several bundled programs that you can start using immediately. You can also install additional programs from the included Windows Mobile™ Getting Started Disc.

# **1.4 Using the Quick List**

The Quick List offers convenient access to a list of functions, such as locking your phone, and keypad, turning on and off flight mode, and choosing a different profile. For more information about profiles, see Chapter 4.

#### **To access the Quick List**

**1.** Briefly press (press and quickly release) the POWER button.

Please note that pressing and holding the POWER button turns off the phone.

**1**

**1**

- **2.** Scroll through the list and select the desired option. Then, do any of the following:
	- **•** Click **Select**.
	- **•** Press the ENTER button.
	- **•** Press the related numeric key on the keypad.
- **3.** To exit the Quick List at any time, click **Cancel**.

## **1.5 Entering Information**

You can enter text and numbers by using the keypad. The phone supports three input modes for entering text and numbers: Multipress, T9, and Numeric. Multipress and T9 modes are used for entering text, and Numeric mode is used for entering numbers.

When you select a field that requires entering text or numbers, the phone automatically selects the appropriate input mode. The status indicator on the top right side of the display screen shows the input mode that you are currently using.

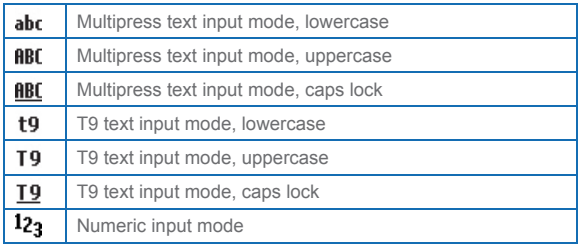

#### **To change the input mode**

- **1.** Press and hold the **\*** key.
- **2.** On the menu, click the input mode you want.

#### **Using Multipress mode**

In Multipress mode, you enter a character by pressing the numeric key on which the character appears.

#### **To enter text in Multipress mode**

- To enter the first character on the numeric key, press once. To enter the second character on the numeric key, press twice, and so on.
- **•** To enter character that are on the same numeric key, pause after you enter the first character.
- **•** To enter punctuation, press **1** repeatedly until you see the punctuation you want.

#### **To change the Multipress time out**

You can change the length of time to pause between keypresses on the same numeric key.

- **1.** On the Home screen, click **Start**.
- **2.** Click **Settings** > **More** > **Accessibility**.
- **3.** In **Multipress time out**, select the length of the pause between keypresses.

#### **Using T9 mode**

To form a word in T9 mode, press the numeric keys that contain the letters you want. As you enter letters, T9 analyzes your keypresses and attempts to complete the word. For example, to enter the word "shoe," press 7, 4, 6, 3. **To enter text in T9 mode**

- **1.** Press and hold the **\*** key.
- **2.** On the menu, click **T9**.
- **3.** Do any of the following:
	- **•** Enter letters by pressing the keys on which the letters appear. Press a key only once for each letter. If there is more than one choice in the T9 dictionary for your entry, a list of available words is displayed.

**1**

**1**

- **•** Press the **#** key to enter a space after the word as entered, or click one of the available words and the space is added automatically.
- **•** If you do not see the desired word, click **Add Word?** from the list, and then enter the word using Multipress.
- **•** To enter punctuation, press **1**, and select from a list of common punctuation.

#### **Using Numeric mode**

If a text box permits a numeric entry only, such as a phone number, the input mode automatically defaults to Numeric mode. However, if you need to enter numbers within a line of text, change to Numeric mode, and then change back to Multipress or T9 mode to finish entering the text.

#### **To enter numbers in text boxes**

- **1.** Press and hold the **\*** key to change to Numeric mode.
- **2.** On the keypad, enter the number or numbers you want.
- **3.** Change back to Multipress or T9 input mode by pressing and holding the \* key, and then finish entering your text.

#### **More text entry tasks**

In both Multipress and T9 modes, the first letter of a sentence is by default capitalized.

#### **To change between uppercase, lowercase, and caps lock**

**•** Press the **\*** key to change between uppercase, lowercase, and caps lock within a text input mode.

#### **To delete characters**

- **•** To backspace and delete a single character in any input mode, press BACK.
- To backspace and delete an entire text or numeric field in any input mode, press and hold BACK.

#### **To enter a space**

**•** In Multipress or T9 mode, press the # key.

#### **To enter a symbol**

- **1.** Press and hold the \* key.
- **2.** On the menu, click **Symbols** to display the Symbol page.
- **3.** Select the symbol you want and press ENTER.

#### **To start a new line**

In a multi-line text box such as the notes area of a contact or a calendar appointment, do the following:

**•** In any input mode, press ENTER.

#### **To enter the plus sign for international calls**

**•** In a numeric entry box, press and hold **0**.

# **1.6 Battery Information**

Battery performance depends on many factors, including your wireless service provider's network configuration, signal strength, the temperature of the environment in which you operate your phone, the features and/or settings you select and use, items attached to your phone's connecting ports, and your voice, data, and other program usage patterns.

Battery life estimates (approximations):

- **•** Talk time: 5 hours
- **•** GPRS/Internet browsing: 2 hours
- **•** Standby time: 250 hours

**1**

#### To reduce risk of fire or burns:

- **•** Do not attempt to open, disassemble, or service the battery pack.
- **•** Do not crush, puncture, short external contacts, or dispose of in fire or water.
- **•** Do not expose to temperatures above 60˚C (140˚F).
- **•** Replace only with the battery pack designated for this product.
- **•** Recycle or dispose of used battery as stipulated by local regulation.

#### **To check the battery power**

**•** On the Home screen, click **Start** > **Settings** > **Power Management**.

#### **To optimize the power performance**

**•** On the Home screen, click **Start** > **Settings** > **Power Management**, and adjust the backlight, display, and light sensor settings.

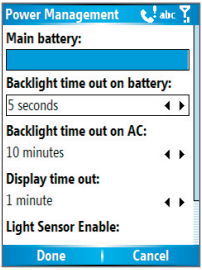

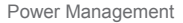

#### **To manage a low battery**

When the low-battery warning appears, do the following:

- **1.** Immediately save your current data.
- **2.** Synchronize with your PC to charge the battery.
- **3.** Turn off your phone.

For information about charging the battery, see the *Quick Start Guide*.

# **Chapter 2**

# **Using Phone Features**

- **2.1 Using the Phone**
- **2.2 Making a Call**
- **2.3 Receiving a Call**
- **2.4 In-Call Options**
- **2.5 Additional Dialing Information**
- **2.6 Using Voice Tags**

# **2.1 Using the Phone**

You can use your phone to make, receive, and keep track of calls, and send text messages (SMS, Short Message Service) and MMS (Multimedia Messaging Service) messages. You can also dial a phone number directly from Contacts, and easily copy SIM contacts to Contacts on the phone.

#### **The Phone screen**

From the Phone screen, you can open, call, or find a contact, and even save a new number in Contacts. To access the Phone screen, do any of the following:

- Press TALK  $(\bullet)$ .
- **•** Directly enter the phone number by pressing numeric keys on the keypad.

#### **Enter your PIN**

Most Subscriber Identity Module (SIM) cards are preset with a personal identification number (PIN) that is provided by your wireless service provider. You need to enter the PIN whenever you use your phone.

- **1.** On the Home screen, click **Start > Settings > Security > Enable SIM PIN**.
- **2.** Enter the preset PIN provided by your wireless service provider.
- **3.** Click **Done**.

 $\mathbb{B}$  If your PIN is entered incorrectly three times, the SIM card will be blocked. If this happens, you can unblock it with the PIN Unblocking Key (PUK) obtained from your wireless service provider.

#### **Set ring tones**

You can choose how to be notified for incoming calls, reminders, new messages, alarms, and more.

#### **To set a ring tone for incoming calls**

- **1.** On the Home screen, click **Start > Settings > Sounds**.
- **2.** In the Ring tone list, select a ring tone.
- **3.** Click **Done**.

If you select Vibrate, the sound is muted and the phone will vibrate when you receive a call. The Vibrate icon (' $\Box$ '') appears in the title bar. Selecting None in the Ring tone list mutes the phone. For more information about sounds, see "Choose how to be notified about events or actions" in Chapter 4.

 $\mathbb{B}$  To adjust the earpiece volume during a call, press the VOLUME control on the phone side panel. Adjusting the volume at any other time can affect the ring, notification, and MP3 sound levels.

# **2.2 Making a Call**

With your phone, you can make calls from the Home screen. the Phone screen, from Contacts, Speed Dial, Call History, or SIM Contacts (contacts stored on your SIM card).

#### **Make a call from the Home screen**

**•** Enter the phone number by pressing keys on the keypad, and press TALK ( $\langle \cdot \rangle$ ).

Press the BACK button if you need to backspace.

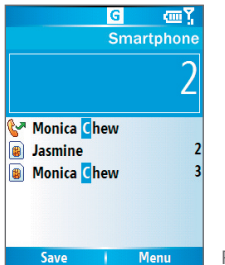

 $\%$  You will notice that when you press a numeric key on the keypad. a list of names and numbers is displayed as your phone searches Contacts, Call History, Speed Dial, and your SIM card to find a matching name or number. For example, when you press a number such as 5, names that begin with J. K, and L will be displayed as well as phone numbers that start with 5. The next number you press continues to narrow the search. When you see the name of the person you want to call, select it, and press TALK ( $\langle \cdot, \cdot \rangle$ ).

#### **Make a call from Contacts**

- **1.** On the Home screen, click **Start > Contacts**.
- **2.** Select the desired contact, and press TALK (

You can also select the desired contact in the contact list, and press the ENTER button twice (once to view the contact details, and once to dial the associated number).

#### **To specify the number to dial**

By default, the mobile telephone number (m) of a contact is dialed when you make a call from Contacts; however, you can choose to dial a different phone number.

- **1.** On the Home screen, click **Start** > **Contacts**.
- **2.** Select the contact.
- **3.** Press NAVIGATION left or right. The letter representing the number changes to m (mobile), w (work), or h (home).

You can also select a contact in the contact list, and press ENTER to view details and different numbers associated with the contact. Select a number and press TALK  $($ press ENTER to dial the number.

 You may also access the contact list by clicking **Contacts** on the Home Screen.

 To view or edit information associated with the selected contact, click **Menu** > **Edit**.

To save a contact on your SIM card, click **Menu** > **Save to SIM**.

#### **Make a call from Call History**

- **1.** On the Home screen, click **Start** > **Call History**.
- **2.** Select a name or number, and press TALK  $($

In the Call History screen, press ENTER to view details, such as the dialed, missed, or received call, call duration, date, and time. Pressing ENTER again dials the associated number.

#### **To customize calls**

You can select various options on the Call History screen to customize and filter the calls made, received, or missed.

- To find a name or number in Contacts, click **Menu** > **Find Contact**.
- **•** To send a text message, click **Menu** > **Send Text Message**.
- **•** To send an e-mail, click **Menu** > **E-mail**.
- To find the duration of a call, click **Menu** > **View Timers**.
- **•** To remove a call or number from Call History, click **Menu** > **Delete**.
- **•** To remove the list of calls or numbers from **Call History**, click **Menu** > **Delete List**.
- **•** To save a name or number in Contacts, click **Menu** > **Save to Contacts**.
- **•** To categorize the call or number into various call types, click **Menu** > **Filter**.

 You can also save a number in Contacts by clicking Save on the Call History screen.

#### **Make a call from Speed Dial**

You can create speed dial entries for frequently-called numbers or frequently-accessed items so you can dial a number or access an item by pressing a single key. For example, if you assign location 2 to a contact in Speed Dial, you can simply press and hold 2 on the Phone keypad to dial the contact's number. Speed dials can be created only for numbers that are stored in Contacts.

#### **To create a speed dial entry for a contact**

- **1.** On the Home screen, click **Start** > **Contacts**.
- **2.** Select a contact.
- **3.** Press ENTER to view the contact details.
- **4.** Click **Menu** > **Add to Speed Dial**.
- **5.** Enter appropriate details in Name, Value, and Keypad assignment
- **6.** Click **Done**.

To quit at any time during this process, click **Menu** > **Cancel**.

#### **To create a speed dial entry for an item**

- **1.** On the Home screen, click **Start** > **<Item>.**
- **2.** Click **Menu** > **Add Speed Dial**.
- **3.** Enter details in Name, Value, and Keypad assignment.
- **4.** Click **Done**.

To quit at any time during this process, click **Menu** > **Cancel**.

 $\mathbb{E}$  The first speed dial location is generally reserved for your voice mail. Speed Dial uses the next available location by default. If you want to place a number in a location that is already used, the new number replaces the existing number.

#### **To retrieve a voice mail message**

**•** On the Home screen, press and hold 1 to access your voice mailbox, and follow the prompts to retrieve your messages.

#### **To delete a speed dial entry**

**•** In the Speed Dial list, click **Menu** > **Delete**.

# **2.3 Receiving a Call**

When you receive a phone call, you have the option to answer it or ignore it.

#### **To answer or ignore an incoming call**

- To answer the call, click **Answer**, or press TALK (
- To ignore the call, click **Ignore**, or press END ( $\curvearrowleft$ ).

#### **To end a call**

• Press  $END($ 

# **2.4 In-Call Options**

Your phone provides various options for managing multiple calls at the same time. You are notified when you have another incoming call, and you have the choice of ignoring or accepting the call. If you are already on a call and accept the new call, you can choose to switch between the two callers, or set up a conference call between all three parties.

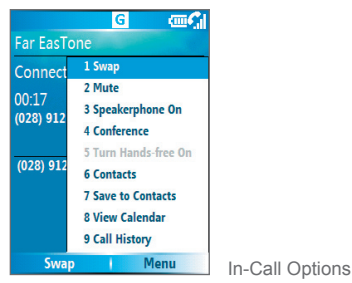

#### **To answer another call**

- **1.** Click **Answer** to take the second call and put the first call on hold.
- **2.** To end the second call and return to the first call, press  $END ($

#### **To switch between calls**

**•** To switch between two calls, click **Swap**.

#### **To set up a conference call**

**1.** Either put a call on hold and dial a second number, or, answer a second incoming call during a call.

#### **2.** Click **Menu** > **Conference**.

 $\mathbb{B}$  If the conference connection is successful, the word "Conference" appears at the top of the screen.

 To add additional persons to your conference call, click **Menu** > **Hold**, enter the phone number, and then click **Resume** to return to the call.

 Not all service providers support conference call. Contact your service provider for details.

#### **To turn on and off the Speakerphone**

The built-in Speakerphone allows you to talk hands-free or lets other people listen to the conversation.

- **•** During a call, click **Menu** > **Speakerphone On**. The icon appears at the top of the screen.
- **•** To turn off the Speakerphone during the call, click **Menu** > **Speakerphone Off**.

**To avoid damage to your hearing, do not hold your phone against** your ear when the Speakerphone is turned on.

#### **To mute a call**

You can turn off the microphone during a call, so that you can hear the caller but the caller cannot hear you.

**•** During a call, click **Menu** > **Mute**.

When the microphone is turned off, the  $\frac{6}{5}$  icon appears on the screen. Click **Menu** > **Unmute** to turn on the microphone again.

# **2.5 Additional Dialing Information**

#### **Make an emergency call**

**•** Enter the appropriate emergency number for your locale, and press TALK ( $\langle \bullet \rangle$ ).

 Additional emergency numbers may be included in your SIM card. Contact your service provider for details.

#### **Make an international call**

- **1.** Press and hold  $\theta$  on the phone keypad until the  $\frac{1}{1}$  sign appears. The **replaces the international prefix of the** country that you are calling.
- **2.** Enter the full phone number, and press TALK ( The full phone number includes country code, area code (without the leading zero, if any), and phone number.

#### **Insert a pause in a dialing sequence**

Some international calls require a pause in the dialing sequence in order for the call to process successfully.

- **1.** On the Home screen, click **Start** > **Contacts**.
- **2.** Select the contact entry that contains the phone number into which you want to insert a pause, and press ENTER to open the contact card.
- **3.** Click **Menu** > **Edit**.
- **4.** Position the cursor on the phone number where you want to insert a pause.
- **5.** Click **Menu** > **Insert Pause**. The letter "p" will appear in the number to indicate

where the pause will occur in the dialing sequence.

**6.** Click **Done**.

#### **Insert a longer pause in a dialing sequence**

Some phone numbers may require a longer pause than the default pause in the dialing sequence. In these cases, you can pause as long as you want, and manually continue the dialing sequence.

- **1.** On the Home screen, click **Start** > **Contacts**.
- **2.** Select the contact entry that contains the phone number into which you want to insert a longer pause, and press ENTER to open the contact card.
- **3.** Click **Menu** > **Edit**.
- **4.** Position the cursor on the phone number where you want to insert a longer pause.
- **5.** Click **Menu** > **Insert Wait**.

The letter "w" will appear in the number to indicate where the longer pause (wait) will occur in the dialing sequence.

**6.** Click **Done**.

 When you call a number that contains a longer pause, you must press TALK ( $\bullet$ ) to continue dialing.

# **2.6 Using Voice Tags**

You can record a voice tag for a phone number, e-mail address, or Web page address that is stored in Contacts. Then, when you say the voice tag, your phone automatically dials the associated phone number, opens an e-mail message using the associated address, or goes to the associated Web page.

#### **To create a voice tag for a phone number, e-mail address, or URL in Contacts**

- **1.** On the Home screen, click **Start** > **Contacts**.
- **2.** Select the desired contact, and press ENTER to open the contact card.
- **3.** Select the item to which you want to assign a voice tag.
- **4.** Click **Menu** > **Add Voice Tag**.
- **5.** After the message/beep, begin recording the voice tag (preferably one easy-to-recognize word).
- **5.** After the second beep, click **Menu** > **Add Speed Dial**. The phone will play back the voice tag.
- **6.** Click **Done** to save the new voice tag.

To use the voice tag, on the Home screen, press and hold the VOLUME down button on the left side of the phone for three seconds. Say the word that you recorded. The phone plays back the voice tag and then dials or opens the associated item.

#### **To create a voice tag for a program**

To create a voice tag for a program, for example, Calendar, do the following:

- **1.** On the Home screen, click **Start** > **Calendar**.
- **2.** Click **Menu** > **Add Voice Tag**.
- **3.** After the message/beep, say "Calendar."
- **4.** After the second beep, say "Calendar" again. The phone will play back the voice tag.
- **5.** Click Done to save the new voice tag. Now you can open the Calendar program by holding the RECORD button and saying "Calendar" after the beep. The phone will repeat the voice tag and open Calendar. If a voice tag is not interpreted properly, press  $END$  ( $\curvearrowleft$ ) and start over.

#### **To edit, delete, and play voice tags**

- **•** On the Home screen, click **Start** > **Speed Dial**.
- **•** Select the desired voice tag from the list.
- **•** Do any of the following:
	- **•** To change the voice tag, click **Menu** > **Edit**, make changes, and click **Done**.
	- **•** To delete the voice tag, click **Menu** > **Delete**.

To play back an existing voice tag at any time, click **Menu** > **Play Voice Tag**.

# **Chapter 3**

# **Synchronizing your Phone**

**3.1 About ActiveSync 3.2 Setting Up ActiveSync 3.3 Synchronizing Information 3.4 Synchronizing via Infrared and Bluetooth 3.5 Synchronizing Music, Video,and Pictures**

# **3.1 About ActiveSync**

ActiveSync synchronizes information on your phone with information on your PC such as Outlook content. ActiveSync can also synchronize over a wireless or cellular network with Exchange Server, if your company or service provider is running Exchange Server with Exchange ActiveSync.

Specifically, you can use ActiveSync to:

- **•** Synchronize information such as Outlook e-mail, contacts, calendar, or tasks information on your phone with your PC, as well as pictures, video, and music.
- **•** Synchronize Outlook e-mail, contacts, calendar appointments, and tasks on your phone directly with Exchange Server so that you can stay up to date even when your PC is turned off.
- Copy files between your phone and your PC without synchronizing.
- **•** Select which types of information are synchronized and specify how much information is synchronized. For example, you can choose how many weeks of past calendar appointments to synchronize.

# **3.2 Setting Up ActiveSync**

#### **To install and set up ActiveSync on the computer**

- **1.** Install ActiveSync on your PC, as described on the Windows Mobile™ Getting Started Disc. After Setup completes, the Synchronization Setup Wizard automatically starts when you connect your phone to the PC.
- **2.** Follow the instructions on the screen to complete the wizard. In the Sync Setup Wizard, do one or both of the following:
- **•** Create a synchronization relationship between your PC and the phone.
- **•** Configure an Exchange Server connection to synchronize directly with Exchange Server. You need to specify the Exchange Server address, user name, password, and domain name. (Get these information from your administrator).
- **3.** Choose the information types to synchronize.

When you finish the wizard, ActiveSync synchronizes your phone automatically. Once synchronization completes, you can disconnect your phone from your PC.

# **3.3 Synchronizing Information**

When you connect your phone to the PC, ActiveSync will immediately synchronize. While the phone is connected, ActiveSync synchronizes every time you make a change on either the PC or the phone.

#### **To manually start and stop synchronization**

- **1.** Connect your phone.
	- **•** To synchronize local information on the PC, such as Outlook information or media files, connect your phone to the PC using Bluetooth, infrared (IR), or a cable or cradle.
	- **•** If you are synchronizing directly with Exchange Server, you can use the connection to the PC to access the network, or you can synchronize over a cellular without connecting to the PC.
- **2.** In ActiveSync, click **Sync**.
- **3.** To end synchronization before it completes, click **Stop**.

ActiveSync synchronizes a limited amount of information by default to save storage space on your phone. You can change the amount of information that is synchronized by performing the following steps.

**To change which information is synchronized**

- **1.** On the Home screen, click **Start** > **ActiveSync**.
- **2.** Click **Menu**, and click **Options**.
- **3.** Do one or more of the following:
	- **•** Select the check box for the items you want to synchronize. If you cannot select a check box, you might have to clear the check box for the same information type elsewhere in the list.
	- **•** Clear the check box for any items you want to exclude.
	- **•** To customize synchronization of a computer, select the computer name then click **Menu** > **Settings**.
	- **•** To customize synchronization of a particular information, select the information type then click **Settings**.
	- **•** To stop synchronizing with one computer completely, select the computer name and click **Menu** > **Delete**.

 $\Xi$  Outlook e-mail can be synchronized with only one computer.

#### **Synchronizing with Exchange Server**

To set up your phone to synchronize directly with Exchange Server, you will need to get the name of the server and the server domain name from your service provider or system administrator. You must also know your Exchange user name and password.

 $\left|\frac{15}{12}\right|$  Before changing synchronization settings on the phone, disconnect it from your PC.

#### **To synchronize directly with Exchange Server**

- **1.** On the Home screen, click **Start** > **ActiveSync** > **Menu** > **Configure Server**. If you have not yet set up synchronization with Exchange Server, this will say **Add Server Source**.
- **2.** In **Server address**, enter the name of the server running Exchange Server, and click **Next**.
- **3.** Enter your user name, password, and domain name.
- **4.** If you want the phone to save your password so that you will not need to enter it again when connecting, select the **Save password** check box. Then, click **Next**.
- **5.** Select the check boxes of the types of information that you want to synchronize with the Exchange Server.
- **6.** To customize synchronization of a particular information, select the type of information then click **Menu** > **Settings**.
- **7.** To change the rules for resolving synchronization confl icts, click **Menu** > **Advanced**.
- **8.** Click **Finish**.

 $\left|\frac{15}{2}\right|$  You can also use the Sync Setup Wizard to set up the phone to synchronize remotely with the Exchange Server. This wizard is started when you connect your phone to your PC after installing ActiveSync on the PC.

#### **Synchronizing with multiple computers**

If you have set up a synchronization relationship between your phone and the PC, synchronization keeps Outlook information up-to-date on both computers.

You can also set up your phone to synchronize with more than one PC, or with a combination of one or more PCs and Exchange Server. When synchronizing with multiple computers, the items you synchronize will appear on all of the computers with which they are synchronized. For

example, if you have set up synchronization with two PCs (PC1 and PC2), which have different items, and you synchronize Contacts and Calendar on the phone with both computers, the result is as follows:

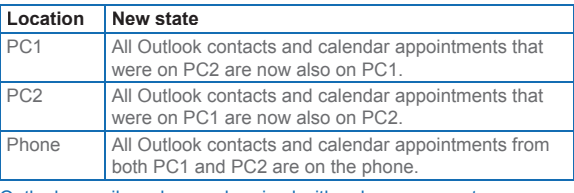

 $\Xi$  Outlook e-mail can be synchronized with only one computer.

# **3.4 Synchronizing via Infrared and Bluetooth**

You can connect your phone to the PC to synchronize using the local wireless technologies, infrared (IR) and Bluetooth. These technologies have similar but slightly different requirements.

#### **To synchronize with a PC via infrared**

- **1.** Follow the instructions in ActiveSync Help on the PC for setting up your PC to receive infrared beams.
- **2.** Line up the infrared (IR) ports according to the instructions in the manufacturer's documentation for your phone so that they are unobstructed and within close range.
- **3.** On the Home screen, click **Start** > **ActiveSync**.
- **4.** Click **Menu** > **Connect via IR**.
- **5.** Click **Sync**.
#### **To synchronize with a PC via Bluetooth**

- **1.** Follow the instructions in ActiveSync Help on the PC for configuring Bluetooth on your PC to support ActiveSync.
- **2.** On the Home screen, click **Start** > **ActiveSync**.
- **3.** Click **Menu** > **Connect via Bluetooth**. Ensure that the phone and PC are within close range.
- **4.** If this is the first time you have connected to this PC via Bluetooth, you must complete the Bluetooth wizard on the phone and set up a Bluetooth partnership with the PC before synchronizing.
- **5.** Click **Sync**.
- **6.** When finished, click **Menu** > Disconnect Bluetooth.

To preserve battery power, turn off Bluetooth.

# **3.5 Synchronizing Music, Video, and Pictures**

If you want to take your music or other digital media with you, ActiveSync works with Windows Media Player to synchronize music, video, and pictures with your phone.

Other than selecting the media information type in ActiveSync to be synchronized, all media synchronization settings must be set in Windows Media Player. Before media can be synchronized, you must do the following:

- **•** Install Windows Media Player Version 10 on the PC.
- **•** Connect your phone to the PC with a USB cable. If the phone is currently connected using Bluetooth or infrared, you must end that connection before media can be synchronized.
- **•** Insert a 32-MB or larger storage card into your phone.
- **•** Set up a sync partnership between the storage card

and Windows Media Player.

#### **Change Media synchronization settings**

Once you select the media information type in ActiveSync to be synchronized, any of your favorite music, video, and picture files in Windows Media Player playlists can be synchronized by ActiveSync. All you have to do is set up synchronization in Windows Media Player for those media files.

#### **To set up a sync relationship with a storage card**

- **1.** On the PC, open Windows Media Player.
- **2.** Click the **Sync** tab.
- **3.** Select the storage card.
- **4.** Click **Set up Sync**.

For information about using Windows Media Player on the phone, see "Using Windows Media Player" in Chapter 7.

# **Chapter 4**

# **Managing your Phone**

**4.1 Personalizing your Phone 4.2 Adding and Removing Programs 4.3 Using Task Managerand Managing Memory 4.4 Managing and Backing Up Files 4.5 Protecting your Phone 4.6 Resetting your Phone**

# **4.1 Personalizing your Phone**

#### **Set up the Home screen**

The Home screen is your starting place for most tasks. You can gain access to all features and programs from the Home screen.

The top of the Home screen displays icons for the programs that you have most recently used. The center of the Home screen can display your next appointment, the number of new messages (voice mail, text, e-mail, or MMS) that you have received, and other important information. When you click an icon or item on the Home Screen, the associated program opens.

#### **To customize the Home screen**

- **1.** On the Home screen, click **Start** > **Settings** > **Home Screen**.
- **2.** In **Home screen layout**, **Color scheme**, **Background image**, and **Time out**, select the options you want, and click **Done**.

#### **To set a picture as the background**

- **1.** On the Home screen, click **Start** > **Pictures & Videos**.
- **2.** Select the picture you want to set as the background. Click **View** or press ENTER for a larger view of the image
- **3.** Click **Menu** > **Use as Home Screen**.
- **4.** Use NAVIGATION to select the portion of the picture you want to use, and click **Next**.
- **5.** In **Adjust the transparency**, select a higher percentage for a more transparent picture or a lower percentage for a more opaque picture.
- **6.** Click **Finish**.

**4**

#### **Set date, time, language, and other regional options**

Your phone should already be set up with the regional settings that are appropriate for your locale.

#### **To change regional settings**

You can specify the language, locale, date and time style, as well as number and currency formatting options.

- **1.** On the Home screen, click **Start** > **Settings** > **Regional Settings**.
- **2.** In **Language**, select your preferred language.
- **3.** In **Locale**, select the locale for the language you selected. The Locale option automatically changes the format of the remaining options (such as date, time, and currency) according to the locale you specify.
- **4.** Click **Done**.

 You must turn your phone off and on again for the changes to take effect.

#### **To set the date and time**

- **1.** On the Home screen, click **Start** > **Settings** > **Clock & Alarm** > **Date and Time**.
- **2.** In **Time zone**, select your time zone.
- **3.** In **Date**, edit the month, day, or year.
- **4.** In **Time**, edit the hour, minute, and second.
- **5.** Click **Done**.

### **Choose how to be notified about events or actions**

A profile is a group of settings that determine how your phone will alert you to incoming calls, events such as e-mail receipt notifications, alarms, or system events. A number of different preset combinations of these settings are included

with your phone. Each profile appears with a descriptive name.

#### **To change the current profile**

- **1.** On the Home screen, click **Profile [Type]**. Example: **Profile Normal**
- **2.** Click a new profile, and click **Done**.

 To quickly change the profile, briefly press POWER to display the Quick List, and click a profile.

#### **To edit a profi le**

- **1.** On the Home screen, click **Profile [Type]**. Example: **Profile Normal**
- **2.** Select the profile to edit.
- **3.** Click **Menu** > **Edit**.
- **4.** Do one of the following:
	- **•** Modify the settings, and click **Done**.
	- **•** To cancel without saving changes, click **Cancel**.

 To revert to the default profile settings, click **Menu** > **Reset to default**.

#### **To specify the sound for an event**

- **1.** On the Home screen, click **Start** > **Settings** > **Sounds**.
- **2.** For the desired event, select a sound. Select **None** if you do not want to hear a sound.

#### **3.** Click **Done**.

 For ring tones, you can use sounds in either .wav, .mid, or .wma file format. For notifications or reminders, you can use .wav, or .mid.

When you select a sound, the sound plays. To hear it again, select **Menu** > **Play**.

#### **To set sound for the keypad**

- **1.** On the Home screen, click **Start** > **Settings** > **Sounds**.
- **2.** In **Keypad control**, select a sound. Select **None** if you do not want to hear any sound while pressing a key.
- **3.** Click **Done**.

#### **To copy a sound to your phone**

After a sound file is located on your phone, you can use it for a ring tone, notification, or reminder. Sound files in either .wav, .mid, or .wma formats can be used.

- **1.** Connect the phone to your PC using a USB connection.
- **2.** On your PC, copy the sound file you want.
- **3.** In ActiveSync on your PC, click **Explore** and doubleclick **My Windows Mobile-Based Device**.
- **4.** Do one of the following:
	- **•** To save the sound file on your phone, double-click **Application Data**, double-click **Sounds**, and paste the file into that folder.
	- **•** To save the sound file on your storage card, doubleclick **Storage Card**, and paste the file into the folder you want.

#### **To set an alarm**

- **1.** On the Home screen, click **Start** > **Settings** > **Clock & Alarm** > **Alarm**.
- **2.** In **Alarm**, choose one of the following:
	- **Off** to turn the alarm off.
	- **• On** to turn the alarm on.
- **3.** In **Alarm time**, enter the time for the alarm to go off.
- **4.** Click **Done**.

#### **Set personal information**

Entering and displaying owner information are best practices; they allow someone to return the phone to you in case it is lost.

#### **To enter owner information**

- **1.** On the Home screen, click **Start** > **Settings** > **Owner Information**.
- **2.** Complete the following:
	- **•** In **Name**, enter your name.
	- **•** In **Telephone number**, enter a number where you can be reached.
	- **•** In **E-mail address**, enter your e-mail address.
	- **•** In **Notes**, enter any other information you want to include.
- **3.** Click **Done**.

#### **Set performance and maintenance options**

#### **To change accessibility settings**

- **1.** On the Home screen, click **Start** > **Settings** > **Accessibility**.
- **2.** Select your preference for the following:
	- **• System font size** to set the size of the font that is displayed on the screen.
	- **• Multipress time out** to set the length of time between keypresses when entering text in Multipress mode.
	- **• Confirmation time out** to set the delay before an unconfirmed action times out.
	- **• In-call alert volume** to set the volume for incoming call or receiving new message alerts while you are in a call.

**3.** Click **Done**.

#### **To change power management settings**

You can use Power Management to check the battery, and configure settings that prolong battery life.

- **1.** On the Home screen, click **Start** > **Settings** > **Power Management**.
- **2.** Adjust the following:
	- **•** In **Backlight time out on battery**, select the amount of time for the phone to be idle before the backlight turns off.
	- **•** In **Backlight time out on AC**, select the amount of time for the phone to be idle before the backlight turns off when using AC power.
	- **•** In **Display time out**, select the time limit for the phone to be idle before the screen turns off.
- **3.** Click **Done**.

 **Main battery** indicates the amount of battery life remaining.

#### **To lock the phone**

- **1.** On the Home screen, click **Start** > **Settings** > **Security**  > **Enable Phone Lock**.
- **2.** In **Lock phone after**, select the amount of time for the phone to be inactive before it gets locked automatically.
- **3.** Enter and confirm your password.
- **4.** Click **Done**.

 You can also briefly press POWER to display the Quick List, and then select **Device lock** to lock the phone.

#### To find the operating system version number

**•** On the Home screen, click **Start** > **Settings** > **About**. The operating system version number installed on your phone along with the manufacturer copyright information will be listed on the screen.

#### **To find the phone specification**

**•** On the Home screen, click **Start** > **Settings** > **System Information**.

The System Information screen displays the details about the phone specification, such as processor, speed, memory, display, model name, and so on.

#### **To turn on and off error reporting**

- **1.** On the Home screen, click **Start** > **Settings** > **Error Reporting**.
- **2.** Do one of the following:
	- Select **Enable** to turn on error reporting.
	- **•** Select **Disable** to turn off error reporting.
- **3.** Click **Done**.

# **4.2 Adding and Removing Programs**

Before you purchase additional programs for your phone, you should note the name of your phone, the version of Windows Mobile software running on it, and the type of processor. This information will help you select a program that is compatible with your phone. For more information, see "To find the operating system version number" in this chapter.

Programs available for purchase usually include a Setup program (commonly named "setup.exe") that you must first install on your PC. You can then use ActiveSync to add programs to your phone or add a program directly from the Internet.

#### **To add programs**

- **1.** Download the program to your PC (or insert the CD or disk that contains the program into your PC). You may see a single \*.exe file, a \*.zip file, a Setup.exe file, or several versions of files for different device types and processors. Be sure to select a program designed for your phone and processor type.
- **2.** Read any installation instructions or documentation that comes with the program. Many programs provide special installation instructions.
- **3.** Connect your phone and PC.
- **4.** Double-click the \* exe file.
	- **•** If the executable file is an installation wizard, follow the instructions on the screen. Once the program has been installed on your PC, the wizard will automatically transfer the program to your phone.
	- **•** If an installation wizard does not start, you will see an error message stating that the program is valid but that it is designed for a different type of computer. You will need to copy this program to your phone. If you cannot find any installation instructions for the program, use ActiveSync to copy the program file to the Program Files folder on your phone.

#### **To remove a program**

Programs that come with the phone cannot be removed.

- **1.** On the Home screen, click **Start** > **Settings** > **Remove Programs**.
- **2.** Scroll to the program to remove.
- **3.** Click **Menu** > **Remove**.

# **4.3 Using Task Manager and Managing Memory**

#### **To see how much memory is available**

- **1.** On the Home screen, click **Start** > **Settings** > **About**.
- **2.** Scroll down to **Available Memory**.

#### **Use Task Manager**

Task Manager allows you to view all the programs currently running on your phone in the form of a list. From Task Manager, you can switch to, activate, or terminate any currently running program. It also allows you to view the phone memory status and battery information.

#### **To start Task Manager**

**•** Click **Start** > **Task Manager**.

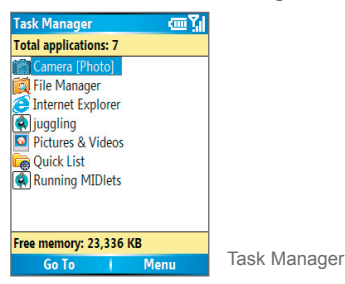

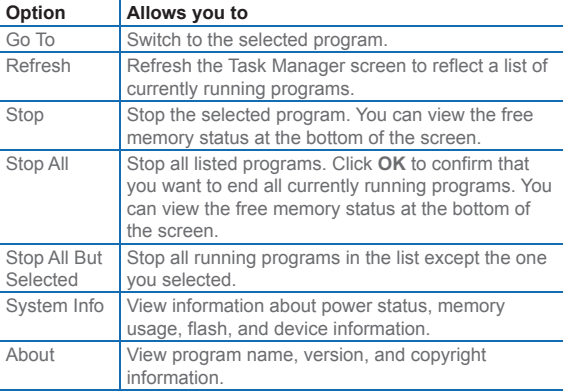

The Task Manager Menu contains the following options.

# **4.4 Managing and Backing Up Files**

You can back up files to your PC using ActiveSync or copy files to a storage card that is installed by you on your phone. You can also efficiently manage your files and folders using File Manager installed on your phone.

Using Microsoft ActiveSync, you can copy or move information from the PC to the phone and vice versa. Changes you make to the information on one computer will not affect the information on the other computer. If you want to automatically update information on both your phone and PC, synchronize the information instead. For more information about copying and synchronizing files, see ActiveSync Help on your PC.

#### **To copy a file using ActiveSync**

Copying a file results in separate versions of a file on your phone and PC. Because the files are not synchronized, changes made to one file will not affect the other.

- **1.** Connect your phone to your PC.
- **2.** In ActiveSync, click **Explore**, which opens the Mobile Device folder for your phone.
- **3.** In the Mobile Device folder, go to the file that you want to copy on your phone or PC.
- **4.** Do one of the following:
	- **•** To copy the file to your phone, right-click the file, and click **Copy**. Right-click the desired folder on your phone, and click **Paste**.
	- **•** To copy the file to your PC, right-click the file and click **Copy**. Right-click the desired folder on your PC, and click **Paste**.

#### **Use File Manager**

File Manager provides many easy-to-use features for file and folder management.

#### **To start File Manager**

**•** On the Home screen, click **Start** > **File Manager**.

File Manager operates in the following two views:

- **•** Tree View
- **•** List View

Each view has an independent set of menu options for managing files and folders.

#### **To use Tree view**

The File Manager Tree View displays the entire file structure in your phone's memory. The functions in Tree View focus primarily on folder management. When initially started, File Manager is in Tree View by default.

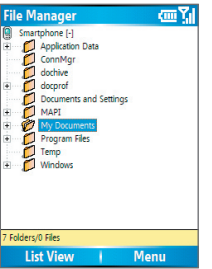

File Manager - Tree View

The File Manager Tree View Menu contains the following options:

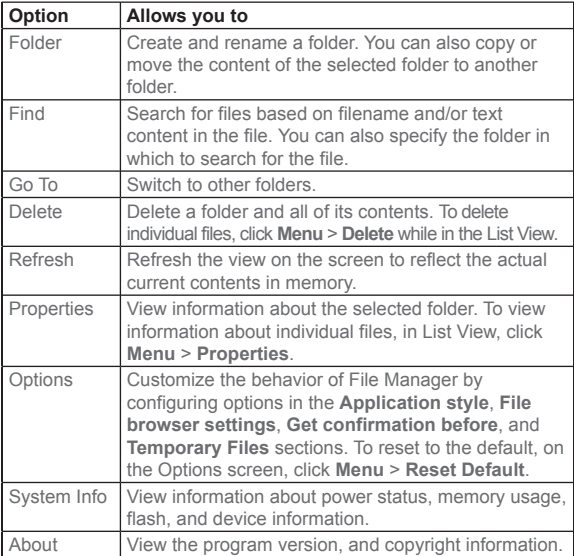

#### **To use List View**

The File Manager List View displays the contents of a selected folder (its subfolders and files). The functions in List View are basically file-oriented. While in Tree View, click **List View** to display the files and subfolders.

If the currently selected folder in Tree View contains no subfolders, pressing ENTER switches to List View. However, if the selected folder in Tree View has subfolders, pressing ENTER expands or collapses the tree for that folder.

 $\left| \frac{1}{n} \right|$  Some system files may not be displayed for security reasons.

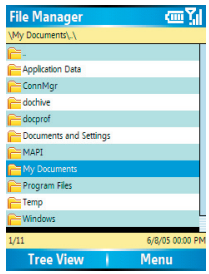

File Manager - List View

#### The File Manager List View Menu contains the following options:

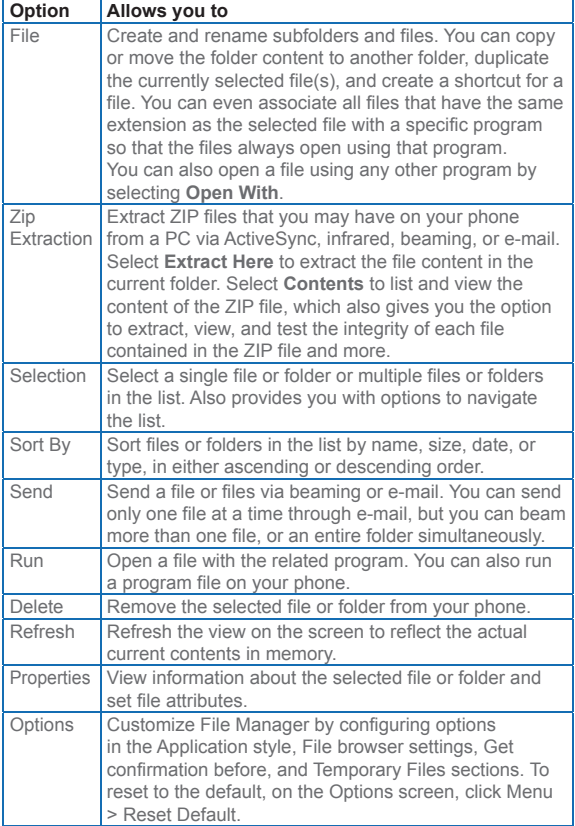

# **4.5 Protecting your Phone**

There are several levels of security on your phone. You can protect your phone from unauthorized use by requiring a type of password called a PIN (personal identification number) in order to make calls. Your first PIN will be given to you by your wireless service provider. Additionally, you can lock the keypad or the entire phone to prevent unauthorized access.

#### To enable the SIM personal Identification number (PIN)

- **1.** On the Home screen, click **Start** > **Settings** > **Security**.
- **2.** Click **Enable SIM PIN**.
- **3.** Enter your PIN, and click **Done**.

 $\mathbb{B}$  To cancel without enabling the SIM PIN, press HOME.

#### **To disable the SIM PIN**

- **1.** On the Home screen, click **Start** > **Settings** > **Security**.
- **2.** Click **Disable SIM PIN**.
- **3.** Enter your PIN, and click **Done**.

#### **To change the SIM PIN**

Be sure to make a note of your personal identification number (PIN). When the SIM PIN is enabled, you must provide this PIN to unlock the phone.

- **1.** Click **Start** > **Settings** > **Security**.
- **2.** Click **Change SIM PIN**.
- **3.** In **Old PIN**, enter the current PIN.
- **4.** Enter and confirm the new PIN, and click **Done**.

#### **To lock the keypad**

Locking the keypad turns off keypad functionality. This is a helpful feature if, for example, the phone is turned on and in your pocket, and you want to prevent accidental keypresses.

**•** On the Home screen, press and hold END. Once the keypad is locked, the left soft key label changes to **Unlock**.

 To quickly lock the keypad, press POWER briefly to display the Quick List, and select **Key lock.**

 You can still receive calls and make emergency calls when the keypad is locked.

#### **To unlock the keypad**

**•** On the Home screen, click **Unlock** and press the \* key.

#### **To enable the phone lock**

- **1.** On the Home screen, click **Start** > **Settings** > **Security** > **Enable Phone Lock**.
- **2.** In **Lock phone after**, select the amount of time for the phone to be inactive before automatically locking.
- **3.** Enter and confirm your password.
- **4.** Click **Done**.

 Alternatively, press POWER briefly to display the Quick List and then select **Device lock** to configure the phone lock settings.

 Once you configure the phone lock settings, you can enable the phone lock from the Quick List directly without configuring the settings again.

#### **To disable the phone lock**

- **1.** On the Home screen, click **Start** > **Settings** > **Security**.
- **2.** Click **Disable Phone Lock**.
- **3.** Enter the password, and click **Done**.

# **4.6 Resetting your Phone**

Occasionally, you may want to reset your phone, for example, when a program is not performing properly or after installing some programs. A reset clears the memory and shuts down all active programs.

If a reset is performed while a program is running, unsaved work will be lost.

#### **To perform a soft reset**

- **1.** Remove the battery.
- **2.** Remove the SIM card.
- **3.** Replace the SIM card and the battery.
- **4.** Turn on your phone.

# **Chapter 5**

# **Getting Connected**

**5.1 Connecting to the Internet 5.2 Using Internet Explorer Mobile 5.3 Using Bluetooth 5.4 Using Modem Link 5.5 Using Wireless Manager**

# **5.1 Connecting to the Internet**

Your phone is equipped with powerful networking functions that enable you to connect to the Internet through a General Packet Radio Service (GPRS) network or a Bluetooth modem. GPRS is a new nonvoice value-added service that allows information to be sent and received across a mobile telephone network. You can set up connections to the Internet or to a corporate network to browse the Internet, and exchange e-mail or instant messages.

The connections settings on your phone allow you view and configure various connection gateways, such as Dial-up, GPRS, Proxy, Virtual Private Network (VPN) and Bluetooth. You can even configure the settings for receiving and sending information to other devices through beaming.

With an active connection on your phone, you can browse the Web, download e-mails, chat using MSN Messenger, or synchronize remotely with a Web server. Check with your service provider to see if a connection has already been set up for you, and if over-the-air configuration is supported.

Before you start setting up a connection, it is important that you obtain the following information from your Internet Service Provider (ISP) and the company whose intranet you are trying to access:

- **•** ISP server phone number
- **•** User name
- **•** Password
- **•** Access point name (required for GPRS connection)
- **•** Domain name (required for accessing a corporate network or an intranet)

#### **Set up a Dial-up connection**

You need to set up a dial-up connection to connect directly to the Internet or to your corporate network.

#### **To set up a dial-up connection for browsing the Internet**

- **1.** On the Home screen, click **Start** > **Settings** > **Connections** > **Dial-up**.
- **2.** Click **Menu** > **Add**.
- **3.** In Description, enter a name for the connection.
- **4.** In **Connects to**, select **The Internet**.
- **5.** Enter the appropriate information in the remaining fi elds.
- **6.** Click **Done**.

#### **To set up a dial-up connection for your corporate network**

- **1.** On the Home screen, click **Start** > **Settings** > **Connections** > **Dial-up**.
- **2.** Click **Menu** > **Add**.
- **3.** In Description, enter a name for the connection.
- **4.** In **Connects to**, select **Work**.
- **5.** Enter the appropriate information in the remaining fields
- **6.** Click **Done**. To start browsing the Internet, click **Start** > **Internet Explorer**.

麠 In the same way, you can set up the following connections:

- **•** VPN: A VPN connection is used to access your corporate network by using an existing Internet connection.
- **•** Proxy: A Proxy connection is used to access the Internet using an existing connection to your corporate or WAP network.
- **•** GPRS: If there is GPRS coverage in your area, you can set up a GPRS connection to access your corporate network or the Internet, which is faster than a dial-up connection.

#### **Advanced options**

You can use advanced settings options for a connection to specify the type of connection, the wireless service provider, the number of redial attempts, the amount of idle time to wait before disconnecting, and so on.

- **1.** On the Home screen, click **Start** > **Settings** > **Connections**.
- **2.** Click **Menu** > **Advanced**.
- **3.** Select a connection type.
- **4.** Select a network service provider for each connection type. You can choose Automatic to allow the phone to set a service provider for each connection by default.
- **5.** Click **Menu** > **Options**.
- **6.** Enter appropriate information in the remaining fields.
- **7.** Click **Done**.

# **Add a URL exception**

Some URLs for Web pages on your company intranet may use periods, for example: intranet.companyname.com. To view these pages in Internet Explorer Mobile, you must create a URL exception.

- **1.** On the Home screen, click **Start** > **Settings** > **Connections**.
- **2.** Click **Menu** > **Advanced**.
- **3.** Click **Menu** > **Work URL Exceptions**.
- **4.** Click **Menu** > **Add**.
- **5.** In URL Pattern, enter the URL name. To add multiple URLs, use a semicolon (;).
- **6.** Click **Done**.

You do not need to create URL exceptions for Internet URLs.

# **5.2 Using Internet Explorer Mobile**

Internet Explorer Mobile is a full-featured Internet browser, optimized for use on your phone.

#### **To open Internet Explorer**

**•** On the Home screen, click **Start** > **Internet Explorer**.

#### **To go to a link**

- **1.** On the Home screen, click **Start** > **Internet Explorer**.
- **2.** Scroll vertically or horizontally to see all available links.
- **3.** Click the link.

#### **To go to a Web page**

- **1.** On the Home screen, click **Start** > **Internet Explorer**.
- **2.** Click **Menu** > **Address Bar**.
- **3.** Enter the address, and click **Go**.

#### **To change Web page display options**

- **1.** On the Home screen, click **Start** > **Internet Explorer**.
- **2.** Click **Menu** > **View**.
- **3.** Select one of the following:
	- **One Column**. Arranges the content into one column that is as wide as the screen. This means that you will rarely have to scroll horizontally.
	- **• Default.** Maintains a layout similar to what you see on a desktop computer, but makes items smaller and arranges the content so that you can see most of it without having to scroll horizontally.
	- **• Desktop.** Keeps the same layout and size as on a desktop computer, which will require both horizontal and vertical scrolling.

#### **To change the size of text on Web pages**

- **1.** On the Home screen, click **Start** > **Internet Explorer**.
- **2.** Click **Menu** > **Zoom** and select the size you want.

#### **To show or hide pictures on Web pages**

- **1.** On the Home screen, click **Start** > **Internet Explorer**.
- **2.** Click **Menu** > **View** > **Show Pictures**.
- **3.** A check mark next to **Show Pictures** indicates that pictures will be displayed on Web pages.

#### **To view a page in full-screen mode**

- **1.** On the Home screen, click **Start** > **Internet Explorer**.
- **2.** Click **Menu** > **View** > **Full Screen**.

 To exit full-screen mode, press either SOFT KEY, and then click **Menu** > **View** > **Full Screen** to cancel the selection.

#### **To add a Web page to the Favorites list**

- **1.** On the Home screen, click **Start** > **Internet Explorer**.
- **2.** To go to the page you want to add, click **Menu** > **Address Bar**, enter the address, and click **Go**.
- **3.** Click **Menu** > **Add to Favorites**.
- **4.** Confirm or change the name and Web page address.
- **5.** In Folder, select a folder for the favorite.
- **6.** Click **Add**.

 A quick way to add favorites to your phone is to synchronize with your PC using ActiveSync. For more information, see ActiveSync Help on your PC.

#### **To view a favorite**

- **1.** On the Home screen, click **Start** > **Internet Explorer**.
- **2.** Click **Favorites**.
- **3.** Select a favorite, and click **Go**.

#### **To move a favorite to a folder**

- **1.** On the Home screen, click **Start** > **Internet Explorer**.
- **2.** Click **Favorites**.
- **3.** Select the favorite to move.
- **4.** Click **Menu** > **Edit**.
- **5.** Under Folder, scroll to the folder to which you want to move the favorite.
- **6.** Click **Done**.

#### To clear history, cookies, or temporary files

- **1.** On the Home screen, click **Start** > **Internet Explorer**.
- **2.** Click **Menu** > **Tools** > **Options**.
- **3.** Click **Memory**.
- **4.** Select the type of memory to clear.
- **5.** Click **Clear**, click **Yes**, and then click **Done**.

#### **To send a link via e-mail**

- **1.** On the Home screen, click **Start** > **Internet Explorer**.
- **2.** Go to the Web page you want to send.
- **3.** Click **Menu** > **Tools** > **Send Link via E-mail**.
- **4.** Select **Text Messages** or **Outlook E-mail**.
- **5.** A new message is created with the page address inserted in the message body.

# **5.3 Using Bluetooth**

Bluetooth is a short-range wireless communications technology. Devices with Bluetooth capabilities can exchange information over a distance of about 10 meters without requiring a physical connection. You can even beam information to a device in a different room, as long as it is within range.

The software included with your phone allows you to use Bluetooth in the following ways:

- **Beam information, such as files, appointments,** tasks, and contact cards, between devices that have Bluetooth capabilities.
- **•** Create a dial-up modem connection between your phone and a Bluetooth-enabled device, and then beam information using the Bluetooth phone as a modem.

#### **To turn on or off Bluetooth on your phone**

- **1.** On the Homes screen on your phone, click **Start** > **Settings** > **Connections** > **Bluetooth**.
- **2.** In Bluetooth, select **On**.
- **3.** Click **Done**.

To turn off Bluetooth capabilities on your phone, in Bluetooth, select **Off**.

#### **Bluetooth modes**

Bluetooth on your phone operates in three different modes:

- **1.** On. Bluetooth is turned on and you can use Bluetooth features.
- **2.** Off. Bluetooth is turned off. In this mode, you can neither send nor receive information using Bluetooth. You might want to turn off the radio at times to conserve battery power, or in situations where radio use is prohibited, such as onboard an aircraft and in hospitals.

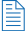

 By default, Bluetooth is turned off. If you turn it on, and then turn off your phone, Bluetooth also turns off. When you turn on your phone again, Bluetooth automatically turns on.

**3.** Discoverable. Bluetooth is turned on, and all other Bluetooth-enabled devices within a range of 10 meters can detect your phone.

#### **To make your phone discoverable**

- **1.** On the Home screen on your phone, click **Start** > **Settings** > **Connections** > **Bluetooth**.
- **2.** In Bluetooth, select **Discoverable**.
- **3.** Click **Done**.

 Selecting the Discoverable option on the Bluetooth screen also turns on Bluetooth.

# **Bluetooth partnerships**

A Bluetooth partnership is a relationship that you create between your phone and another Bluetooth-enabled device in order to exchange information in a secure manner. Creating a partnership between two devices involves entering the same personal identification number (PIN) on both devices. Creating a partnership between two devices is a one-time process. Once a partnership is created, the devices can recognize the partnership and exchange information without entering a PIN again. Make sure the two devices are within a range of 10 meters, and Bluetooth is turned on and in discoverable mode.

#### **To create a Bluetooth partnership**

- **1.** On the Home screen on your phone, click **Start** > **Settings** > **Connection**s > **Bluetooth**.
- **2.** Click **Menu** > **Devices**.
- **3.** Click **Menu** > **New** to search for a new device. Your phone searches for other Bluetooth-enabled devices and lists them.
- **4.** Select the desired device name in the list.
- **5.** Click **Next**.
- **6.** Enter a passkey to establish a secure connection.

The passkey must be between 1 and 16 characters.

- **7.** Click **Next**.
- **8.** Enter the same passkey that is entered on the other device.

You can, however, edit and enter a new name for the other device.

**9.** Click **Finish**.

#### **To accept a Bluetooth partnership**

- **1.** Ensure that Bluetooth is turned on and in discoverable mode.
- **2.** Click **OK** when prompted to establish a partnership with the other device.
- **3.** Enter a passkey (the same passkey that is entered on the device requesting the partnership) to establish a secure connection

The passkey must be between 1 and 16 characters.

- **4.** Click **Next**.
- **5.** Click **Finish**.

You can now exchange information with the other device.

#### **To rename a Bluetooth partnership**

- **1.** On the Home screen, click **Start** > **Settings** > **Connections** > **Bluetooth**.
- **2.** Click **Menu** > **Devices**.
- **3.** Select the partnership.
- **4.** Click **Menu** > **Edit**.
- **5.** Enter a new name for the partnership.
- **6.** Click **Done**.

#### **To delete a Bluetooth partnership**

- **1.** On the Home screen, click **Start** > **Settings** > **Connections** > **Bluetooth**.
- **2.** Click Menu > **Devices**.
- **3.** Select the partnership.
- **4.** Click **Menu** > **Delete**.
- **5.** Click **Done**.

#### **Beam information using Bluetooth**

**1.** On the phone, select an item to beam.

The item can be an appointment in your calendar, a task, a contact card, or a file.

- **2.** Click **Menu** > **Beam [type of item]**.
- **3.** Select the device name to which you want to send the beam.
- **4.** Click **Beam**.

The item is beamed to the device you selected.

 $\left|\frac{15}{25}\right|$  If the device you want to beam to does not appear in the box, ensure that the device is turned on, discoverable, and within close range (10 meters) of your phone.

# **5.4 Using Modem Link**

With Modem Link, you can use your phone as an external modem for another device or PC connecting through infrared, Bluetooth, or a USB connector.

#### **Set up a connection using Modem Link**

- **1.** Ensure that your phone is not connected to another device and that it is in discoverable mode.
- **2.** On the Home screen, click **Start** > **Accessories** > **Modem Link**.
- **3.** In Connection, select the the connection type. You can choose Serial (COM1:), USB, IrCOMM, or Bluetooth. The default baud rate is set at 115,200.
- **4.** Click **Activate**.
- **5.** Click **Done**.

### **Set up your PC**

Before you start using Modem Link, you must configure a new modem on your PC and obtain the APN (access point name) from your Internet service provider (ISP).

#### **To configure a modem on your PC**

- **1.** On your PC, click **Start**, click **Settings**, and then click **Control Panel**.
- **2.** Double-click **Phone and Modem Options**.
- **3.** On the **Modems** tab, click **Add**.
- **4.** Select the **Don't detect my modem; I will select it from a list** check box.
- **5.** In the Manufacturers list, select **Standard Modem Types.**
- **6.** Select **Standard 33600 bps Modem** and click **Next**.
- **7.** Select the modem port on which you want to install the drivers.
- **8.** Click **Next**.
- **9.** Click **Finish**.

Now, when you check the **Modems** tab in the **Phone and Modem Options** dialog box, a Standard 33600 bps Modem appears in the modem list.

- **10.**Select **Standard 33600 bps Modem**.
- **11.**Click **Properties**.
- **12.**Click the **Advanced** tab.
- **13.**Enter the following string in the Extra initialization commands field: AT+CGDCONT=1,"IP","APN","",0,0.

#### **14.** Click **Change Default Preferences**.

#### **15.** On the **General** tab, set the **Float control** to **None**.

**16.** Click **OK** until the modem installation wizard exits.

#### **To create a new dial-up connection**

After a new standard modem has been set up on your PC, you must create a new dial-up connection.

- **1.** On your PC, click **Start**, click **Settings**, and then click **Control Panel**.
- **2.** Double-click **Network and Dial-up Connections**.
- **3.** Double-click **Make New Connection**.
- **4.** Click **Next** to continue.
- **5.** Click **Dial-up to the Internet**.
- **6.** Click **Next**.
- **7.** Click **I want to set up my Internet connection manually**, or **I want to connect through a local area network (LAN)** and click **Next**.
- **8.** Click **I connect through a phone line and a modem** and click **Next**.
- **9.** Select the **Use area code and dialing rules** check box.
- **10.**Enter the telephone number as \*99# and click **Next**.
- **11.**Enter the user name and password you use to log on to your ISP and click **Next**.
- **12.**Enter a name for this connection and click **Next**.
- **13.**Select **No** when the installation wizard prompts you to set up an Internet mail account and click **Next**.
- **14.**Click **Finish** to exit the wizard.

# **Connect through a USB Port**

To connect through a USB port, you need to first set up a USB modem on your PC. Before setting up a USB modem, verify that you have the following files:

- **•** USBMDM
- **•** USBModem\_Dialer

Both files are available on the Program CD. Run the Program CD from the CD-ROM of your PC and do the following on your phone:

- **1.** On the Home screen of your phone, click **Start** > **Accessories** > **Modem Link**.
- **2.** Select USB as the connection type, and insert the USB cable adapter.
- **3.** Click **Activate**. The Found New Hardware message appears on your PC.
- **4.** On your PC, select **Display a list of the known drivers for this device so that I can choose a**  specific driver and click **Next**.
- **5.** In the Hardware types list, select **Modem** and click **Next**.
- **6.** Click **Next**.
- **7.** Click **Have Disk**.
- **8.** Click **Next**.
- **9.** Select the recognized USB Modem from the Modems list.
- **10.**Click **Next**.
- **11.**Click **Finish**.
- **12.**On your PC, click **Start**, click **Settings**, and click **Control Panel**.
- **13.**Double-click **Phone and Modem Options**.
- **14.** Select the new USB modem from the Modems list.
- **15.** Double-click the USB Modem Dialer file on the Program CD.
- **16.** Enter the GPRS settings (enter the APN assigned by your ISP)

#### **17.**Click **Dial to start the connection**.

Once you set up a USB modem on your PC, you are ready to establish a connection using Wireless Modem via a USB port.

#### **To establish a connection using Modem Link via a USB port**

- **1.** On the Home screen on your phone, click **Start** > **Accessories** > **Modem Link**.
- **2.** In Connection, select **USB**.
- **3.** Click **Activate**.

 Before you select Activate, make sure your phone has a GPRS SIM card installed, and you have connected your phone to a PC using the phone to PC USB connector (using the USB sync cable or cradle) and disabled ActiveSync.

#### **To establish a connection using Modem Link via Bluetooth**

- **1.** On the Home screen on your phone, click **Start** > **Accessories** > **Modem Link**.
- **2.** In Connection, select **Bluetooth**.
- **3.** Click **Activate**.

 $\Xi$  Before you start using your phone as a Bluetooth modem, ensure that your PC is Bluetooth-enabled. You also need to check that:

- **•** A GPRS-enabled SIM card is installed on your phone.
- **•** The ActiveSync BT port connection of your PC is disabled.
- **•** The Infrared function is disabled.

 $\mathbb{R}$  The interface of the Bluetooth program installed on your PC may vary. If so, follow the installation instructions in the manual that came with your PC.

#### **To deactivate Modem Link**

- **1.** On the Home screen on your phone, click **Start** > **Accessories** > **Modem Link**.
- **2.** Click **Deactivate**.

 Failing to deactivate Modem Link when you are finished using it might result in problems and conflicts while using ActiveSync in the same session.
# **5.5 Using Wireless Manager**

Wireless Manager (WManager) allows you to view and manage Bluetooth and second generation network (GPRS) on your phone. You can use the phone's Power Save Mode to make optimal use of the battery in a wireless local area network environment, view a variety of data related to the current configuration and signal quality, and increase network security.

Using Wireless Manager, you can even activate Bluetooth on your phone and communicate with other Bluetoothenabled devices. To communicate, make sure you have another device with Bluetooth activated, and that it is within close range of your phone (within 10-meter range).

Using Wireless Manager, you can also activate a second generation network like GPRS on your phone and communicate with other devices on the network. To do this, you need to have a SIM or USIM card installed on your phone.

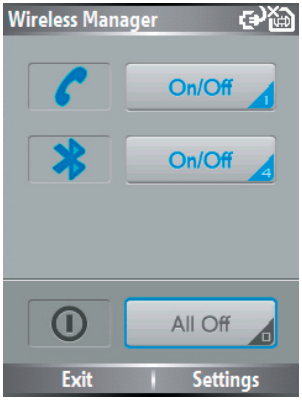

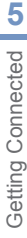

# **Chapter 6**

# **Exchanging Messages and Using Outlook**

**6.1 Using E-mail and Text Messages 6.2 Using MMS Messages 6.3 Using Pocket MSN Messenger 6.4 Using Calendar 6.5 Using Contacts 6.6 Using Tasks 6.7 Using Voice Notes**

# **6.1 Using E-mail and Text Messages**

Messaging is where all of your e-mail accounts and your text message account are located. You can send and receive Outlook e-mail, Internet e-mail through an Internet service provider (ISP), and text messages. You can also access e-mail from work using a virtual private network (VPN) connection.

#### **To set up an e-mail account**

You need to set up an e-mail account that you have with an Internet service provider (ISP) or an account that you access using a VPN server connection (typically a work account) before you can send and receive e-mail.

- **1.** On the **Home** screen, click **Start** > **Messaging**, and select an account
- **2.** Click **Menu** > **Options** > **New Account**.
- **3.** In **Your name**, enter your display name for e-mail messages.
- **4.** In **E-mail address**, enter the e-mail address for this account.
- **5.** Select **Attempt to obtain e-mail settings from the Internet** and click **Next**.

Auto configuration attempts to download necessary e-mail server settings so that you do not need to enter them manually. If the account is set up successfully, you will be prompted to send and receive e-mail.

If **Auto configuration** is unsuccessful or you have an account you access using a VPN server connection, contact your ISP or network administrator for the following information and enter it manually:

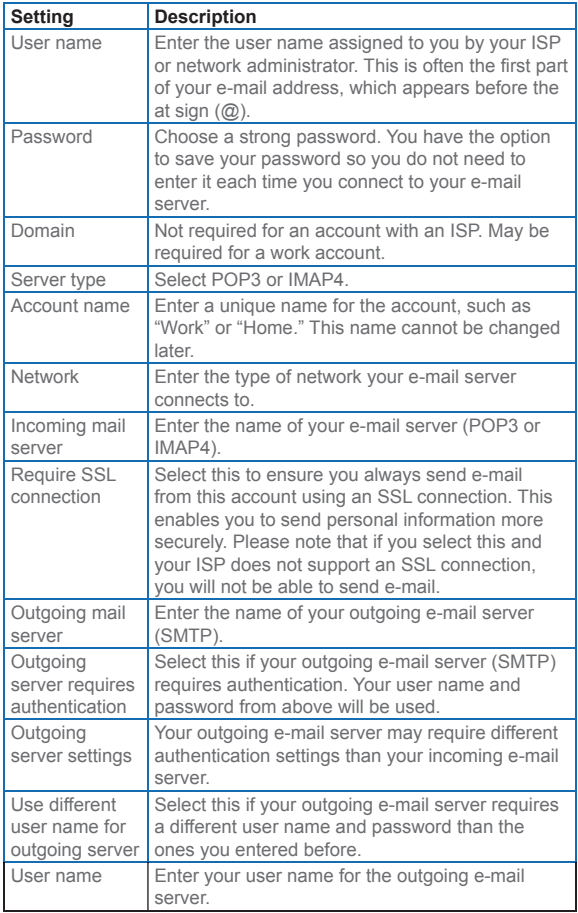

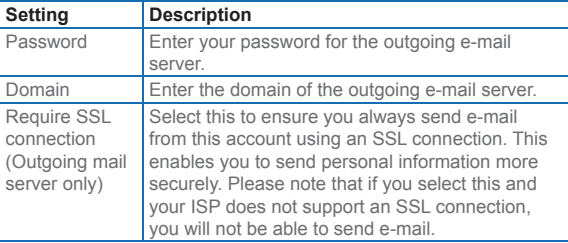

#### **To compose and send an e-mail or text message**

- **1.** On the Home screen, click **Start** > **Messaging**.
- **2.** Select an account.
- **3.** Click **New**.
- **4.** Enter the e-mail address or text message address of one or more recipients, separating them with a semicolon (;). To access addresses and phone numbers from Contacts, in **To,** press ENTER and select a recipient from the list. Then, select the recipient's e-mail address.
- **5.** Enter a message.
- **6.** Click **Send**.

 If you are working offline, e-mail messages are moved to the Outbox folder and will be sent the next time you connect. Text messages are sent immediately.

 To set the priority of an e-mail message, click **Menu** > **Message Options**.

To cancel any message, click **Menu** > **Cancel Message**.

 If you are sending a text message and want to know if it was received, before sending the message, click **Menu** > **Message Options**. Select **Request message delivery notification**.

#### **To reply to or forward a message**

- **1.** From an open message, click **Menu** > **Reply** , **Reply All**, or **Forward**.
- **2.** Enter a message in the message area.
- **3.** Click **Send**.

 If you are replying to or forwarding e-mail from the Outlook E-mail account, you will send less data if you do not edit the original message. This may reduce data transfer costs based on your rate plan.

#### **To add an attachment to an e-mail message**

- **1.** In an open message, click **Menu** > **Insert** and then click **Picture** or **Voice Note**.
- **2.** Select the picture you want to attach, or record a voice note.

#### **To download attachments**

**•** In an open message with an attachment to download, select the attachment. The attachment is downloaded the next time you synchronize or connect to your email server and send and receive e-mail.

## **Download messages**

The manner in which you download messages depends the type of account you have:

- **•** To send and receive e-mail for an Outlook E-mail account, begin synchronization using ActiveSync. For more information, see "Synchronizing Outlook information" in Chapter 3.
- **•** To send and receive e-mail messages for an e-mail account that you have with an Internet Service Provider (ISP) or that you access using a VPN server connection (typically a work account), download

messages through a remote e-mail server. For more information, see "To download messages from the server" below.

**•** Text messages are automatically received when your phone is turned on. When your phone is in flight mode. messages are held by your service provider until you turn off flight mode.

#### **To download messages from the server**

To send and receive e-mail messages for an e-mail account that you have with an Internet Service Provider (ISP) or that you access using a VPN server connection (typically a work account) you first need to connect to the Internet or your corporate network, depending on the account.

- **1.** On the Home screen, click **Start** > **Messaging**.
- **2.** Select the e-mail account.
- **3.** Click **Menu** > **Send**/**Receive**. The messages on your phone and e-mail server are synchronized as follows: new messages are downloaded to the phone Inbox folder, messages in the phone Outbox folder are sent, and messages that have been deleted from the server are removed from the phone Inbox folder.

 If you want to download the entire message, select the message and click **Menu** > **Download Message**. The remainder of the message will download the next time you send and receive e-mail.

## **Manage folders**

Each Messaging account has its own folder hierarchy with five default Messaging folders: Inbox, Outbox, Deleted Items, Drafts, and Sent Items. The messages you receive and send through the account are stored in these folders. You can also create additional folders within each hierarchy. Folders for e-mail accounts behave differently depending on the type of e-mail account you have.

If you set up an Outlook E-mail account to sync with Exchange Server or a desktop PC, e-mail messages in the Inbox folder in Outlook will be synchronized automatically with your phone. You can select to synchronize additional folders by designating them for synchronization. The folders you create and the messages you move will then be mirrored on the e-mail server. For example, if you move two messages from the Inbox folder to a folder named Family, and you have designated Family for synchronization, the server creates a copy of the Family folder and copies the messages to that folder. You can then read the messages while you are away from your PC. You can only create and delete folders on devices when you are connected to an Exchange e-mail server.

Similar to the Outlook account, if you set up an account to send and receive mail using an IMAP4 e-mail server, all messages on the phone are copies of the messages on the server. The folders you create locally on the phone and the e-mail messages you move to these folders are mirrored on the e-mail server. Moving a message on the phone moves the copy on the server the next time you send and receive e-mail for that account. Therefore, messages are available to you anytime you connect to your e-mail server, whether it is from your phone or PC. This synchronization of folders occurs whenever you connect to your e-mail server, create new folders, or rename/delete folders when connected. You can also set different download options for each folder.

If you set up an account to send/receive mail using a POP3 e-mail server, e-mail messages you move to the Deleted Items folder on the phone will break the link between the messages on the phone and their copies on the e-mail server. The next time you connect to send and receive mail, the e-mail server will detect the messages that are in the Deleted Items folder on the phone and will delete those messages from the e-mail server. All other messages in other folders remain on both the phone and the e-mail server.

# **6.2 Using MMS Messages**

Creating and sharing Multimedia Message Service (MMS) messages with your friends and family is easy with your phone. You can even use the phone camera to capture photos and video clips while composing a new MMS message, and send them along with your message.

#### **To access MMS**

Do any of the following:

- **•** On the Home Screen, click **Start** > **Messaging**.
- **•** From the Pictures & Videos program, select a picture in My Pictures, and click **Menu** > **Send** > **via E-mail**. Select MMS as the messaging account to send the picture along with the message.
- **•** From the Camera program, capture a photo or an MMS video clip, and click **Menu** > **Send** > **via E-mail**. Select MMS as the messaging account to send the photo or video clip along with the message.

#### **To set up an MMS account**

**•** To set up your default MMS Messaging account, click **Start** > **Messaging** > **MMS**.

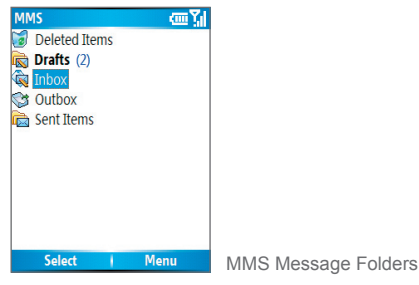

## **Manage MMS messages To start composing an MMS message**

You can compose MMS messages in a combination of various slides, where each slide can consist of a photo, audio or video clip, and/or text.

- **1.** On the Home screen, click **Start** > **Messaging** > **MMS** > **New**.
- **2.** In To, enter the recipient's phone number or e-mail address directly, or click To to choose a phone number or an e-mail address from Contacts. You can also click **Menu** > **Recipients** > **Add** to add a new contact entry.
- **3.** In Subject, enter a subject for your message.
- **4.** Click **Insert Picture**/**Video** to select a photo or video clip from the Select Media screen and insert it.
- **5.** Enter text and insert audio clips by clicking the respective fields.
- **6.** Click **Send** to send the message.

 To send a copy of this message to others, access Cc and Bcc by clicking Menu > Send Options. Enter the contact information by clicking Menu > Recipients > Add or Menu > Save/Load to import the contact information from Contacts, Call History, or from a PC.

The following symbols act as shortcuts to some of the options on the MMS Message screen.

- Click to go to the previous slide.
- Click  $\triangleright$  to go to the next slide.

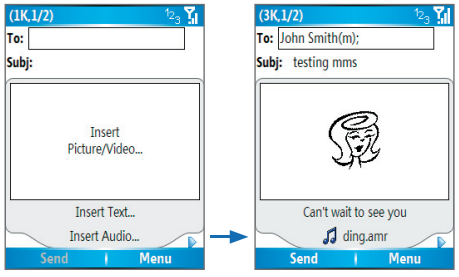

Composing an MMS Message

#### **To create an MMS message from a template**

**•** On the blank MMS message screen, click **Menu** > **Template** > **New** from Template to compose a message using a predefined template.

 To save a message as a template, create a message or open an existing message, and click **Menu** > **Template** > **Save as Template**.

#### **To insert a photo or video clip into an MMS message**

You can add either a still image or a video clip to each individual slide on the MMS message screen.

- **1.** Click **Insert Picture**/**Video** to insert a photo or video clip.
- **2.** Select a picture or video clip on the Select Media screen. This is the My Pictures folder where images and video clips are displayed in thumbnail view. To navigate to any other folder containing pictures or videos, click **Menu** > **Change Folder**.
- **3.** Select a photo or video clip by using NAVIGATION, and click Select or **Menu** > **Select** to insert it.

You can view the thumbnails in list view, open an item to view it, or delete an item by clicking Menu and choosing the appropriate option. You can even discard this photo or video clip by pressing BACK. To capture a new photo or video

昏

clip and send it immediately with the message, click **Menu** > **Capture Picture** or **Menu** > **Capture Video**. The newly captured photo or video clip is automatically inserted into your message.

#### To add predefined text to an MMS message

You can instantly add text to any slide from a list of predefined words or phrases, called Canned Text.

**•** On the MMS message screen, click **Menu** > **Insert Object** > **Canned Text** and then click **Select** or **Menu** > **Select** to add a text string from the Canned Text list.

 To edit or delete a phrase on the Canned Text list, select a text string and click **Menu** > **Edit or Menu** > **Delete**. To create and add a new phrase to the list, click **Menu** > **New**.

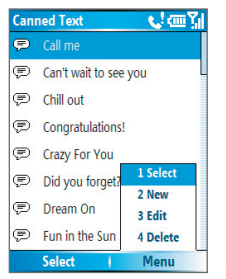

₽

Canned Text

#### **To add an audio clip to an MMS message**

You can add audio clips to your MMS messages. However, you can add only one audio clip per slide.

**1.** Click Insert Audio to insert an audio clip. Select an audio clip on the Select Audio screen. This is the My Sounds folder where audio clips are listed. To navigate to any other folder containing audio clips, click **Menu** > **Change Folder**.

- **2.** Select an audio clip using NAVIGATION, and click Select or **Menu** > **Select** to insert it. You can play and listen to the audio clip by clicking **Menu** > **Play** before you insert it. To access details about the audio clip selected, click **Menu** > **Information** or, to delete an audio clip, click **Menu** > **Delete**.
- **3.** To record a new audio clip and add it to your MMS message, click **Menu** > **Capture Audio**. This activates the recording control mode for a new audio clip. Click **Record** to start recording and Stop to stop recording. Click **Play** to listen to the new audio clip you captured.

The new audio clip is automatically added to your MMS message.

#### **To receive MMS messages**

**•** On any MMS message folder screen, click **Menu** > **Send**/**Receive**.

By default, messages are automatically downloaded to your phone.

#### **To reply to an MMS message**

**•** Click **Menu** > **Reply** > **Reply to** reply to the sender of the message, or click **Menu** > **Reply** > **Reply All** to reply to all persons listed in To, Cc, and Bcc of the message. Click **Menu** > **Reply** > **Forward to** forward the message to someone else.

#### **To view an MMS message**

You can view MMS messages in several ways.

- **•** Press ENTER to view and play the message on your phone. Click Pause or **Menu** > **Stop** to stop viewing.
- Click **Menu** > **Object View** to see a list of files included in the message. To open a file, select it and click **Open.** To save a file, select it, and click Save, Menu > **Save Audio**, or **Menu** > **Save Photo**.

**•** View each slide included in the message by clicking **Menu** > **Next**.

#### **To set options for an MMS message**

While composing an MMS message, you can set the following options for the message by clicking **Menu**.

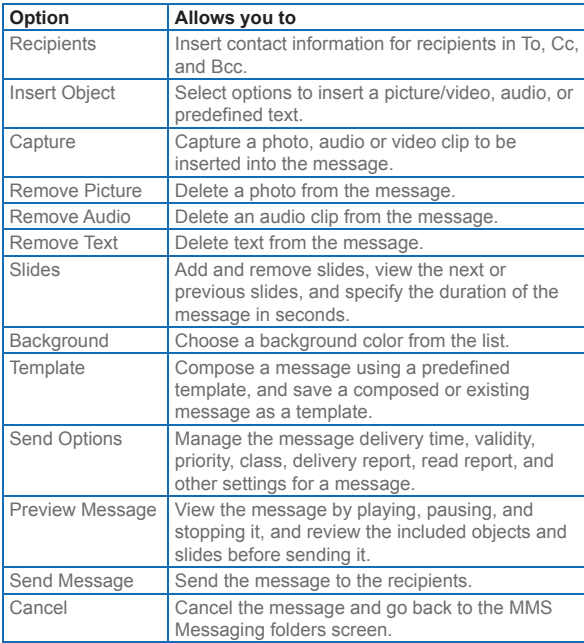

# **6.3 Using Pocket MSN Messenger**

Pocket MSN Messenger delivers the features of MSN Messenger to your phone. With Pocket MSN Messenger you can do the following:

- **•** Send and receive instant messages.
- **See which contacts are online or offline.**
- **•** Subscribe to status updates for selected contacts so you know when they come online.
- **•** Block contacts from seeing your status or sending you messages.

Before you can use MSN Messenger, your phone must be connected to the Internet. For information about setting up an Internet connection, see "Connecting to the Internet" in Chapter 5.

 $\Box$  You must have either a Microsoft .NET Passport or a Hotmail account to use MSN Messenger. If you have a Hotmail.com or MSN.com e-mail address, you already have a Passport. To get a Passport account, go to http://www.passport.com. To get a Hotmail account, go to http://www.hotmail.com.

#### **To start MSN Messenger**

- **1.** On the Home screen, click **Start** > **Pocket MSN**.
- **2.** Click **MSN Messenger**.

#### **To sign in or out**

- **•** On the main MSN Messenger screen, click Sign In. Enter the e-mail address and password for your Passport or Hotmail account, and click Sign In. Signing in may take several minutes, depending on the connection speed.
- **•** To sign out, click **Menu** > **Sign Out**. Your status changes to Offline.

#### **To add or delete contacts**

- **•** To add a contact, click **Menu** > **Add a Contact**, and follow the instructions on the screen.
- **•** To delete a contact, select the contact and click **Menu** > **Delete Contact**.

#### **To send an instant message**

- **1.** Click the contact to whom you want to send a message.
- **2.** Enter your message in the text entry area at the bottom of the screen, and click Send.

 To quickly add common phrases, click **Menu** > **My Text** and select a phrase in the list.

#### **To block or unblock contacts**

- **•** To block a contact from seeing your status and sending you messages, select the contact and click **Menu** > **Block**.
- **•** To unblock a contact, select the contact, and click **Menu** > **Unblock**.

#### **To check your own Messenger status**

**•** Click your own name at the top of the screen.

Your current status is indicated in the displayed list by a bullet point.

#### **To change your display name**

- **1.** Click **Menu** > **Options**.
- **2.** In My display name, enter the name you want to display to others in MSN Messenger.
- **3.** Click **Done**.

# **6.4 Using Calendar**

Use Calendar to schedule appointments, including meetings and other events. Your appointments for the day can be displayed on the Home screen. If you use Outlook on your PC, you can synchronize appointments between your phone and PC. You can also set Calendar to remind you of appointments with a sound or flashing light, for example.

#### **To schedule an appointment**

- **1.** On the Home screen, click **Start** > **Calendar**.
- **2.** Click **Menu** > **New Appointment**.
- **3.** Enter information about the appointment.
- **4.** To schedule an all-day event, in **End time**, select **All day event**.
- **5.** Click **Done**.

 $\mathbb{E}$  All-day events do not occupy blocks of time in Calendar; instead, they appear in banners at the top of the calendar.

#### **To make an appointment recurring**

- **1.** On the Home screen, click **Start** > **Calendar**.
- **2.** Click the appointment and click **Edit**.
- **3.** Scroll to Occurs and click one of the recurrence options.
- **4.** Click **Done**.

#### **To view your schedule**

You can view your schedule in three different views: Month, Week, and Agenda.

- **1.** On the Home screen, click **Start** > **Calendar**.
- **2.** Do one of the following:
	- **•** Click **Menu** > **Month View**.
	- **•** Click **Menu** > **Week View**.

**•** Click **Menu** > **Go to Today**, or from **Week** or **Month** view, click **Menu** > **Agenda View**.

# **6.5 Using Contacts**

Contacts is your address book and information storage for the people and businesses you communicate with. Store phone numbers, e-mail addresses, home addresses, and any other information that relates to a contact, such as a birthday or an anniversary date. You can also add a picture or assign a ring tone to a contact.

From the contact list, you can quickly communicate with people. Click a contact in the list for a summary of contact information. From there, you can call or send a message.

If you use Outlook on your PC, you can synchronize contacts between your phone and PC.

#### **To create a new contact**

- **1.** On the Home screen, click **Start** > **Contacts** > **New**.
- **2.** Enter information for the new contact.
- **3.** Click **Done**.

 If someone who isn't in your list of contacts calls you or sends you a message, you can quickly create a contact from Call History or from the message by clicking **Menu** > **Save to Contacts.**

 In the list of contact information, you'll see where you can add a picture or assign a ring tone to a contact.

#### **To view and edit a contact information**

- **1.** On the Home screen, click **Start** > **Contacts**.
- **2.** Click the contact whose information you want to view.
- **3.** To edit the information, click **Menu** > **Edit**.
- 4. When finished making changes, click **Done**.

#### **To call a contact from the contact list**

- **1.** On the Home screen, click **Start** > **Contacts**.
- **2.** Click the contact to call.
- **3.** Press **TALK**. The contact's default phone number is dialed.

 To call a phone number other than the default, click the contact, scroll to the number you want to dial, and press TALK.

#### **To send an e-mail to a contact**

- **1.** On the Home screen, click **Start > Contacts**.
- **2.** Click the contact.
- **3.** Click the e-mail address.
- **4.** Select the e-mail account to use.
- **5.** Enter a subject, compose your message, and click **Send**.

#### **To send a text message to a contact**

- **1.** On the Home screen, click **Start > Contacts**.
- **2.** Click the contact, and click **Menu > Send Text Message**.
- **3.** Compose your message, and click **Send**.

#### **To find a contact**

- **1.** On the Home screen, click **Start** > **Contacts**.
- **2.** If you are not in Name view, click **Menu** > **View By** > **Name**.
- **3.** Do one of the following:
	- **•** Begin entering a name or phone number of the contact until the contact is displayed. When you press a number, such as 5, you find names that begin with J, K, and L, as well as phone numbers that start with 5. The next number you press continues to narrow the search. For example, to find "John", you would press 5, 6, 4, and then 6.
- **•** Filter the list by categories. In the contact list, click **Menu** > **Filter**. Then click a category you've assigned to a contact. To show all contacts again, select **All Contacts**.
- **•** Locate the contact by company. In the contact list, click **Menu** > **View By**, and click **Company**. Click the company to see the contacts who work there.

#### **To filter the contact list**

Contacts that have categories assigned are displayed in the list when you filter by category.

- **1.** On the Home screen, click **Start** > **Contacts**.
- **2.** Click **Menu** > **Filter**.
- **3.** Click a category to filter.

#### **To assign a ring tone to a contact**

To easily identify who is calling you by the ring tone, you can assign a custom ring tone to each contact.

- **1.** On the Home screen, click **Start** > **Contacts**.
- **2.** Click the contact you want to assign a ring tone to.
- **3.** Click **Menu** > **Edit**.
- **4.** Click **Custom ring tone** and select the ring tone you want.
- **5.** Click **Done**.

#### **To add a picture to a contact**

- **1.** On the Home screen, click **Start** > **Contacts**.
- **2.** Click the contact.
- **3.** Click **Menu** > **Edit**.
- **4.** Click **Picture**.
- **5.** Click the picture you want to add.

# **6.6 Using Tasks**

Use Tasks to keep track of things you need to do. A task can occur once or repeatedly (recurring). You can set reminders for your tasks and you can organize them using categories. Your tasks are displayed in a task list. Overdue tasks are displayed in red.

#### **To create a task**

- **1.** On the Home screen, click **Start** > **Tasks**.
- **2.** In the **Enter new task here** box, enter the task name and press ENTER.

 $\mathbb{R}$  You can synchronize information on your phone with your PC to keep your task list up to date in both locations.

 $\mathbb{B}$  If you create a new task with a reminder on your PC and then synchronize tasks with your phone, the reminder will play at the time that was set on your PC.

#### **To delete a task**

- **1.** On the Home screen, click **Start** > **Tasks**.
- **2.** Select the task, and click **Menu** > **Delete Task**.

#### **To locate a task**

- **1.** On the Home screen, click **Start** > **Tasks**.
- **2.** In the task list, do one of the following:
	- **•** To sort the list, click **Menu** > **Sort by**, and click a sort option.
	- **•** To filter the list by category, click **Menu** > **Filter**, and click the category you want displayed.

Categories appear only in tasks that are synchronized with your PC.

To filter your tasks further, click **Active Tasks** or **Completed Tasks**.

#### **To mark a task as completed**

- **1.** On the Home screen, click **Start** > **Tasks**.
- **2.** Select the task, and click **Complete**.

# **6.7 Using Voice Notes**

Use Voice Notes to create short voice recordings. Voice notes are included in the All Notes list and are named consecutively (Recording 1, Recording 2, and so on).

#### **To create a voice note**

- **1.** On the Home screen, click **Start** > **Voice Notes**.
- **2.** Hold the phone's microphone near your mouth.
- **3.** Click **Record** and say your voice note.
- **4.** Click **Stop** to stop recording a voice note.

#### **To delete a voice note**

- **1.** On the Home screen, click **Start** > **Voice Notes**.
- **2.** Select the voice note to delete.
- **3.** Click **Menu** > **Delete**.
- **4.** Click **Yes**.

 If you delete a voice note that has a default name, such as Recording 1, this name becomes available for a new voice note.

#### **To listen to a voice note**

- **1.** On the Home screen, click **Start** > **Voice Notes**.
- **2.** Select the voice note to play, and press ENTER.

 To stop listening to the voice note, click Stop while the voice note is playing.

#### **To use a voice note as a ringtone**

- **1.** On the Home screen, click **Start** > **Voice Notes**.
- **2.** Select the voice note, and click **Menu** > **Set As Ringtone**.

Exchanging Messages and Using Outlook **C** Exchanging Messages and Using Outlook

# **Chapter 7**

# **Experiencing Multimedia**

**7.1 Using Camera and Camcorder 7.2 Using Pictures & Videos 7.3 Using Windows Media Player 7.4 Using MIDlet Manager**

# **7.1 Using Camera and Camcorder**

Taking photos and shooting video clips with audio is easy with your phone's built-in camera.

#### **To open Camera or Camcorder**

Do any of the following:

- **•** On the Home screen, click **Start** > **Camera**.
- **•** On the Home screen, click **Start** > **Camcorder**.
- **•** Press the CAMERA button on your phone.

To exit, press  $END$  ( $\bullet$ ).

## **Use the camera**

The Camera program lets you capture pictures and video clips by using various built-in modes. By default, Camera opens in the capture mode you last accessed. The title bar displays the active capture mode. To switch to other capture modes, on the Camera screen, do any of the following:

- **•** Click **Menu** > **Capture Mode**, and select a capture mode from the list.
- **•** Click **Menu** > **Capture Mode** > **Manage**, and select a capture mode.
- **•** Click **Menu** > **Options** > **Modes**, and select a capture mode.

#### The available capture modes are as follows:

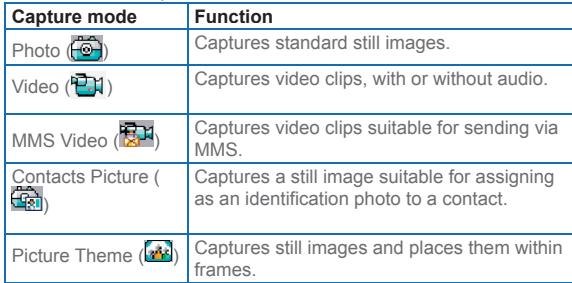

Using the above capture modes, the camera captures files in the following formats:

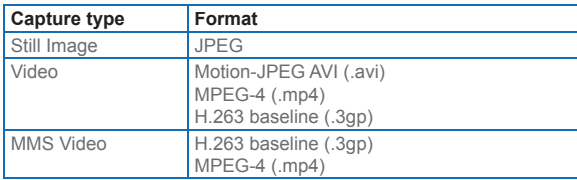

## **Camera mode icons, indicators, and buttons**

- **•** Current date and time stamp indicator. 2005/06/14 09:28 Indicates when (date and time) the image was captured.
- **•** Size indicator. size: 160x120 Indicates the current image size based on the resolution you chose.
- **•** Storage status indicator. free: 887 Indicates the current storage status of your phone in terms of number of photos or maximum length of video you can capture with the current resolution and quality, or the specified length of a video clip you intend to capture.
- **•** Zoom-ratio indicator. zoom: 2.0x / 1.0x Indicates the current zoom ratio.
- **•** Capture status indicator. After you click **Capture** on the Camera screen, press the CAMERA button, or press the ENTER button.  $\odot$  indicates that the camera is processing and saving the captured picture, or recording a video clip.
- Audio recording On/Off indicator. (**400)** Indicates the audio status (On/Off) while capturing video clips in Video or MMS Video capture mode.
- **•** Template status indicator. (1/3) Indicates which photo shot you are about to take and the total number of shots that can be photographed using the current template.
- Zoom-ratio switching button. Clicking **the and**  $\triangledown$  on the Review screen zooms in and zooms out the preview.
- **•** ENTER button. Press the ENTER button on the NAVIGATION control to take a picture when you are capturing a still image. Press this button to start recording video; press it again to stop recording.
- **•** NAVIGATION control. Press NAVIGATION up or down to increase or decrease the zoom level.
- **•** CAMERA button. Press the CAMERA button to switch to the Camera screen. If already on the Camera screen, press once to take a still image or to start recording a video clip. In Video capture mode, you can also stop video recording by pressing this button.

## **Use Still Image capture modes**

While using Still Image capture modes such as Photo, Contacts Picture, and Picture Theme, you can capture a single still image by clicking **Capture**. You can also press the CAMERA button or the ENTER button on the NAVIGATION

control to capture the image. Still images are captured and saved in JPEG format.

While capturing an image in the Picture Theme mode, you can select a preset template. To browse and choose from different templates, click **Menu** > **Select Template** on the Camera screen, select a template on the Select Template screen, and click **OK**. Depending on the chosen template, one or more photos may need to be taken for the template.

## **Use Video capture mode**

While using the Video capture mode, you can click **Capture**, press the ENTER button, or press the CAMERA button on your phone to start recording a video clip (with audio, if desired). To stop recording, click **Stop** or press either the ENTER button or the CAMERA button again. Your phone displays the first frame of the captured video clip by default on the Review screen.

Before you capture a video clip, click **Menu** > **Options** > **Modes** on the Camera screen to specify the file format, resolution, and the recording limit in terms of time or file size.

You can set the encoding format to Motion-JPEG AVI, MPEG-4, or H.263 on the Camera Settings screen.

## **Use MMS Video capture mode**

While using the MMS Video capture mode, click **Capture** on the Camera screen to start capturing a video clip. You can also press the ENTER button or the CAMERA button on your phone to start recording a video clip (with audio if desired). To stop recording, click **Stop** or press either the ENTER button or the CAMERA button again.

The recording length of MMS video is fixed. Recording automatically stops when the preset length is reached. However, you can manually stop recording the video anytime. The time indicator at the top-right side of the screen indicates the time limit.

You can specify the encoding format to be either H.263 or MPEG-4 on the Modes screen by clicking **Menu** > **Options** > **Modes**; however, the ideal format for MMS is H.263 (3GP). After you capture the video file, click **Menu** > **Send** > **via E-mail** then select **MMS** on the Messaging screen to send the file through MMS.

## **Use zooming**

Before capturing a still image or a video clip, you can first zoom in to make the object in focus move closer, and you can zoom out to make the object move farther away. In all capture modes, press NAVIGATION up on your phone to zoom in, NAVIGATION down to zoom out. Alternatively, click **Menu** > **Zoom** to select a zoom ratio.

The camera zoom range for a picture or video depends on the capture mode and capture size. Following is a summary.

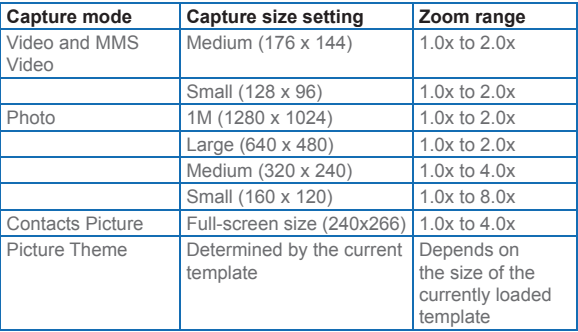

The capture sizes available for certain capture formats also vary from one capture mode to another. The zoom range has been calculated based on the following ratio:

- **•** 1.0x = normal size (no zooming)
- **•** 2.0x = double enlargement
- **•** 4.0x = quadruple enlargement
- **•** 8.0x = octuple enlargement

## **Use the Camera menu**

Clicking **Menu** on the Camera screen allows you to select various capture modes and customize various settings for each mode. Following is a list of the menu options.

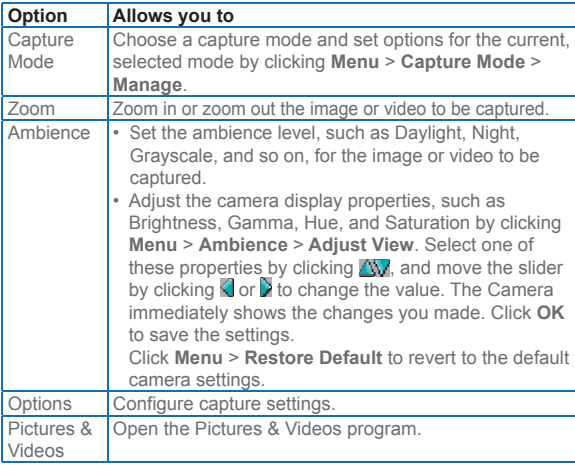

## **Use the Options menu**

Before capturing a still image or video clip using any capture mode, click **Menu** > **Options** to access the Options screen. The Options screen allows you to configure capture settings.

You can configure the following settings on the Options screen.

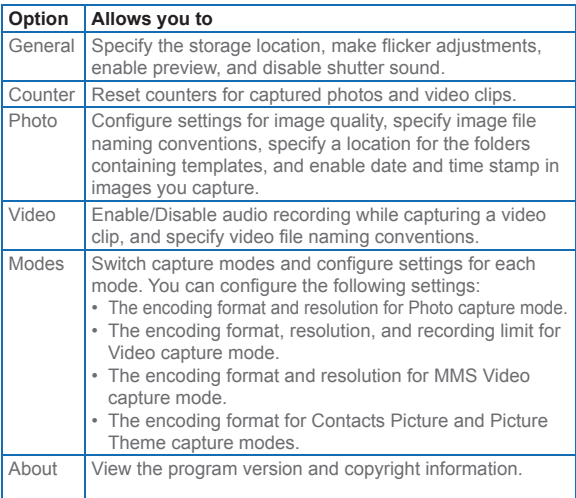

**7**

## **Use the Review screen**

When you click **Menu > Options > General** on the Camera screen, you will see that the **Review after capture** check box is selected by default on the General screen to allow you to view the image or video clip after it has been captured. The title bar of the Review screen indicates Zoom or Pan mode. Press ENTER to switch between these two modes. The Camera[Zoom] mode allows you to click  $\bigoplus$  and  $\bigtriangledown$  to zoom in and zoom out the preview, while the Camera[Pan] mode allows you to pan and position a large picture in the display area by using the NAVIGATION control.

# **7.2 Using Pictures & Videos**

The Pictures & Videos program allows you to view pictures and play video clips on your phone, and even view the pictures as a slide show, beam them, send them via a messaging program, edit them, or set them as the background on the Home Screen.

#### **To copy a picture or video clip to your phone**

You can copy pictures from your PC and view them on your phone.

**Copy the pictures and video files from your PC or a** storage card to the My Pictures folder on your phone.

For more information about copying files from your PC to your phone, see ActiveSync Help on your PC.

 You can also copy pictures and video files from your PC to your phone using a memory card. Insert the memory card into the memory card slot on your phone, and then copy them from your PC to the folder you created on the memory card.

#### **To view pictures**

- **1.** On the Home screen, click **Start** > **Pictures & Videos**. The images in the My Pictures folder appear as thumbnails by default.
- **2.** Select a picture and click **View**. If you cannot find a picture in the default My Pictures folder, click **Menu** > **Folders > My Device** to go to other folders.

### **To play videos**

- **1.** On the Home screen, click **Start** > **Pictures & Videos**. Video files appear as thumbnails with a  $\mathbb{H}$  icon.
- **2.** Select a video and click **Play** to play it with the built-in Windows Media Player.

#### **To view slide shows**

You can view your pictures as a slide show on your phone. Pictures are shown in full-screen view with 5-second intervals between slides.

- **1.** On the Home screen, click **Start** > **Pictures & Videos**.
- **2.** Click **Menu** > **Play Slide Show**.

 $\triangleq$  You can specify how pictures are scaled to optimize their display in a slide show. Click **Menu** > **Options**, select **Slide Show**, and choose either **Portrait pictures** or **Landscape pictures**. You can even set your phone to play a screensaver on its monitor while your phone is connected to the PC and idle for 2 minutes.

#### **To start the camera from Pictures & Videos**

**•** On the My Pictures folder, click **Camera**.

#### **To delete a picture or video clip**

**•** Select a picture or video clip on the Pictures & Videos screen, and click **Menu** > Delete. Click Yes to confirm the deletion.

#### **To edit a picture**

You can rotate, crop, and adjust the brightness and color contrast of your pictures.

- **1.** On the Home screen, click **Start** > **Pictures & Videos**.
- **2.** Select the picture you want to edit, click **View**.
- **3.** Click **Menu** > **Edit**, and do any of the following:
	- **•** To rotate a picture 90 degrees, click **Menu** > **Rotate**.
	- **•** To crop a picture, click **Menu** > **Crop**. Then, drag the cursor to position it on the first corner of the cropping area, and click **Next**. Select the second corner with the area to crop and click **Finish**, or click **Previous** to go back to the previous screen and select again.
	- **•** To auto-adjust the brightness and contrast levels of a picture, click **Menu** > **Auto Correct**.
- **4.** Click **Menu** > **Save As** to save the edited picture with a new name or at a new location.

 To undo an edit, click **Menu** > **Undo**. To cancel all unsaved edits you made to the picture, click **Menu** > **Cancel**.

#### **To set a picture as the Home screen background**

- **1.** On the Home screen, click **Start** > **Pictures & Videos**.
- **2.** Select the picture you want to set as the background.
- **3.** Click **View**.
- **4.** Click **Menu** > **Use as Home Screen**.
- **5.** Select the display area and click **Next**.
- **6.** Adjust the transparency. Select a higher percentage for a more transparent picture, or a lower percentage for a more opaque picture.
- **7.** Click **Finish**.

#### **To send pictures and video clips via e-mail**

You can send pictures and video clips to other phones via e-mail.

- **1.** First, set up Messaging to send and receive messages.
- **2.** On the Pictures & Videos screen, select the item you want to send.
- **3.** Click **Menu** > **Send**.
- **4.** On the Messaging screen, select **Outlook E-mail** then click **Select**.

A new message is created with the item attached.

**5.** Enter the recipient name and subject, and click **Send**. The message will be sent the next time you synchronize your phone.

 $\mathbb{B}$  Pictures and video clips are saved automatically before they are sent.

#### **To beam pictures**

You can beam a picture to your friends or family by using infrared technology.

- **1.** On the Home screen, click **Start** > **Pictures & Videos**.
- **2.** Select the picture you want to beam.
- **3.** Click **Menu** > **Beam**.
- **4.** Select the device to which you want to send the picture.
- **5.** Click **Beam**.

#### **To send pictures using Bluetooth**

You can send pictures to other Bluetooth-enabled devices. Make sure you have enabled Bluetooth on your phone before you send a picture to another Bluetooth-enabled device.

- **1.** On the Home screen, click **Start** > **Pictures & Videos**.
- **2.** Select the image you want to send.
- **3.** Click **Menu** > **Send to Bluetooth Device**.
- **4.** On the Bluetooth Image Transfer screen, click **Menu** > **New to find a Bluetooth-enabled device.**
- **5.** Select the device to which you want to send the image.
- **6.** Click **Menu** > **Send Image**.

#### **To assign pictures to contacts**

You can assign a picture to a contact so that you can easily identify the contact at any time.

- **1.** On the Home screen, click **Start** > **Pictures & Videos**.
- **2.** Select the picture you want to assign to a contact.
- **3.** Click **Menu** > **Save to Contact**.
- **4.** Select the contact, and click **Select**.

#### **To customize camera options**

- **1.** On the Home screen, click **Start** > **Pictures & Videos**.
- **2.** Select the picture for which you want to configure advanced options.
- **3.** Click **Menu** > **Options**.
- **4.** Select **General** or **Slide Show** on the Options screen then press ENTER.

Selecting **General** on the Options screen allows you to do the following:

- **•** Decrease the picture size so that photos can be sent faster via e-mail.
- **•** Set the direction to rotate a picture.

Selecting **Slide Show** on the Options screen allows you to do the following:

- **•** Configure the view settings during slide shows.
- **•** Activate screensaver.

# **7.3 Using Windows Media Player**

You can use Microsoft® Windows Media™ Player Mobile for Smartphone to play digital audio and video files that are stored on your phone or on a network, such as on a Web site.

In this documentation, the version of Windows Media Player for Windows-based PCs is called the "desktop Player" and the version for Smartphone is called the "device Player."

These are the following file formats that are supported by this version of Windows Media Player Mobile.

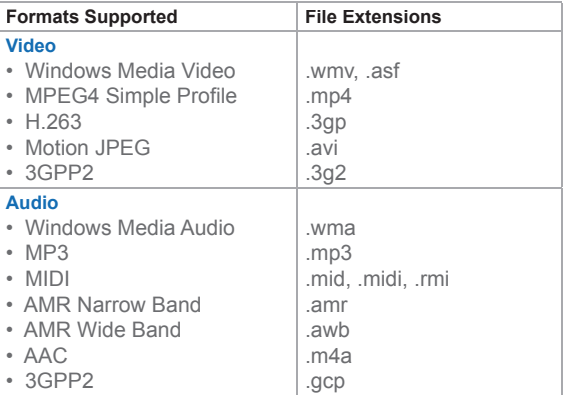

## **About the controls**

By default, these hardware buttons are assigned to Windows Media Player Mobile functions. In some cases, the manufacturer of your phone may have changed these button assignments.

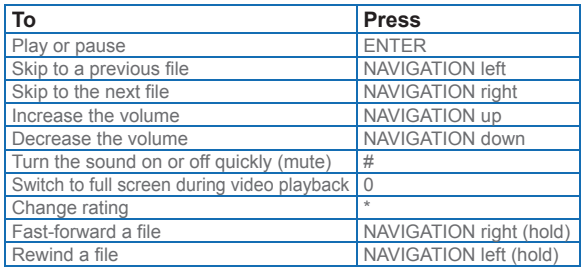

## **About the screens and menus**

Windows Media Player has three primary screens:

**Playback screen.** The default screen that displays the playback controls (such as Play, Pause, Next, Previous, and Volume) and the video window. You can change the appearance of this screen by choosing a different skin. **Now Playing screen.** The screen that displays the Now Playing playlist. This special playlist indicates the currently playing file and any files that are queued up to play next.

**Library screen.** The screen that lets you quickly find your audio files, video files, and playlists. It contains categories such as My Music, My Videos, My TV, and My Playlists.

At the bottom of each screen is a menu called **Menu**. The commands on this menu vary, depending upon which screen you are viewing.

## **Playback screen menu**

When you are viewing the Playback screen, these options appear on the **Menu**.

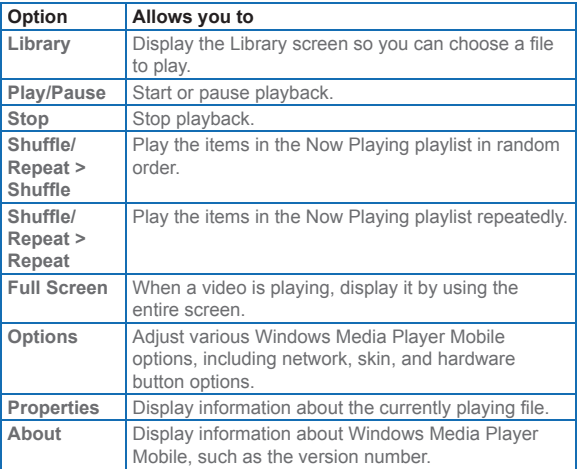

## **Now Playing screen menu**

When you are viewing the Now Playing screen, these options appear on the **Menu**.

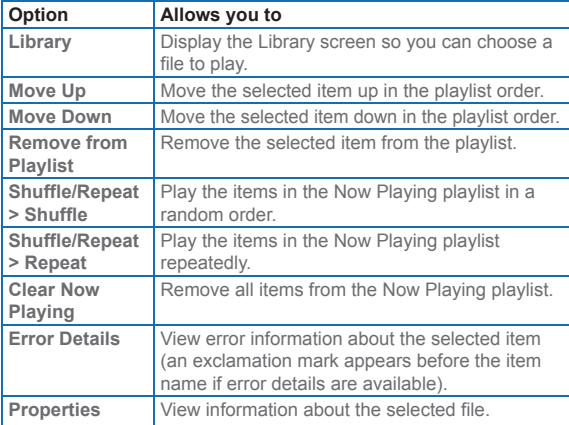

### **Library screen menu**

When you are viewing the Library screen, these options appear on the **Menu**.

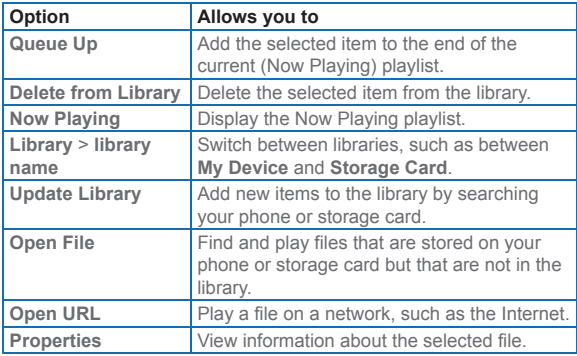

## **About licenses and protected files**

Some content (such as digital media files downloaded from the Internet, CD tracks, and videos) have associated licenses that protect them from being unlawfully distributed or shared. Licenses are created and managed by using digital rights management (DRM), which is the technology for securing content and managing its access rights. Some licenses may prevent you from playing files that have been copied to your phone. Files that have licenses associated with them are called "*protected files.*"

If you want to copy a protected file from your PC to your phone, use the desktop Player to synchronize the file to your phone (instead of dragging the file from a folder on your PC to a folder on your phone, for example). This will ensure that the license is copied along with the protected file. For more information about synchronizing files to your phone and other mobile devices, see the desktop Player Help.

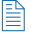

 You can view the protection status for a file by checking its file properties (**Menu** > **Properties**).

## **Play media**

#### **To play media on your phone**

Use the library to find and play songs, videos, and playlists that are stored on your phone or removable storage card.

- **1.** If you are not on the Library screen, click **Menu** > **Library**.
- **2.** If necessary, on the Library screen, click **Menu** > **Library**, and then select the library that you want to use (for example, **Storage Card**).
- **3.** Select a category (for example, **My Music** or **My Playlists**), select the item that you want to play (such as a song, album, or artist name), and then click **Play**.

 $\mathbb{B}$  To play a file that is stored on your phone but is not in a library, on the Library screen, click **Menu** > **Open File**. Select the item that you want to play (such as a file or a folder), and click **Play**.

#### **To play media on a network**

Use the **Open URL** command to play a song or video that is stored on the Internet or on a network server.

- **1.** If you are not on the Library screen, click **Menu** > **Library**.
- **2.** Click **Menu** > **Open URL**.
- **3.** Do one of the following:
	- **•** In **URL**, enter a network address.
	- **•** In **History**, select a URL that you have previously used.

 To play media on a network, your phone must be connected to a network.

## **Copy files to your phone**

Use the **Sync** feature in the desktop version of Windows Media Player to synchronize (copy) digital media files from your PC to your phone. Using **Sync** ensures that protected files and album art (for skins) are copied to your phone correctly.

#### **To synchronize content to your phone automatically**

- **1.** On your PC, start Windows Media Player.
- **2.** Insert a 32-MB or larger storage card into your phone, and then connect your phone to your PC.
- **3.** On your PC, the Device Setup Wizard opens.
- **4.** In the wizard, click **Automatic**, select the **Customize the playlists that will be synchronized** check box, and then select the playlists that you want to synchronize.
- **5.** Click **Finish**.
- **6.** The files begin synchronizing to your phone. The next time you connect your phone to your PC while the desktop version of Windows Media Player is running, synchronization will start automatically.
- Always use the desktop version of Windows Media Player 10 to synchronize (copy) files to your phone. For example, do not use Windows Explorer to drag and drop files from your computer to your phone.
	- Always synchronize files to a storage card that is inserted into your phone. Do not synchronize to a storage card that is inserted into a storage card reader.
	- Audio files copy faster if the desktop Player is configured to automatically set the quality level for audio files copied to your phone. For more information, see the desktop Player Help.
	- The desktop version of Windows Media Player 10 is only available for computers running Windows XP. If you are not running Windows XP on your PC, use the **Copy to CD or Device** feature of Windows Media Player 9 Series to copy your audio files and video files to your phone.
- The desktop version of Windows Media Player 9 Series is not as full-featured as the desktop version of Windows Media Player 10 For example, the desktop version of Windows Media Player 9 Series does not support automatic synchronization, synchronization of playlists, synchronization of album art, or synchronization of TV shows recorded by computers running Windows XP Media Center Edition.
- For more information about the **Copy to CD or Device** feature, start the desktop version of Windows Media Player 9 Series, and then press F1.

#### **Change Player appearance**

You can change the appearance of the Playback screen by choosing a new skin.

- **1.** If you are not on the Playback screen, press BACK to display the Playback screen.
- **2.** Click **Menu** > **Options** > **Skins**.
- **3.** To select a skin, press NAVIGATION left or right until you find the skin that you want to use.
- **4.** Click **Done**.

To download new skins, see the WMplugins.com site (http://www. wmplugins.com).

 After downloading a skin to your computer and unzipping it if necessary, use ActiveSync to copy the .skn and .bmp files to your phone (such as to the location, **Smartphone\Program Files\ Windows Media Player**, on the phone). To ensure that skins appear on the **Skins** tab, do not store skin files in the **Windows** folder on your phone.

## **Accessibility for people with disabilities**

Microsoft is committed to making its products and services easier for everyone to use. Many accessibility features have been built into Microsoft products, including features for individuals who have difficulty typing or using a mouse, who are blind or have low vision, or who are deaf or hard-ofhearing. For more information about the following topics, see the Accessibility section of the Microsoft Web site (http:// www.microsoft.com/enable/).

- **•** Accessibility in Microsoft Windows
- **•** Adjusting Microsoft products for people with accessibility needs
- **•** Free step-by-step tutorials
- **•** Microsoft documentation in alternative formats
- **•** Assistive technology for Windows
- **•** Customer service for people who are deaf or hard-ofhearing

 $\mathbb{B}$  The information in this section applies to users who license Microsoft products in the United States. If you obtained this product outside the United States, your package contains a subsidiary information card that you can use to contact your subsidiary about the products and services available in your area.

## **Troubleshooting**

If you encounter any difficulty while using Windows Media Player Mobile, a number of resources are available on the Web to help you troubleshoot the issue, including a list of frequently asked questions (FAQ).

For more information, see the Troubleshooting Windows Media Player Mobile page at the Microsoft Web site (http://www.microsoft.com/windows/windowsmedia/player/ windowsmobile/troubleshooting.aspx).

**7**

# **7.4 Using MIDlet Manager**

MIDlets are Java-based applications that can run on mobile devices. Your phone supports Java 2 Edition, J2ME. The MIDlet Manager allows you to download Java-based applications, such as games and tools that are specifically designed for mobile devices. Although some Java-based applications and games have already been installed on your phone, the Java MIDlet Manager gives you the flexibility of installing and managing additional J2ME applications from the Internet.

#### **To install MIDlets from the Internet**

- **1.** On the Home screen, click **Start** > **MIDlet Manager**. The Java Apps screen appears.
- **2.** Click **Menu** > **Install** > **Browse** to open Internet Explorer Mobile.
- **3.** Locate the MIDlet/MIDlet suite while connected to the Internet.
- **4.** Select the MIDlet/MIDlet suite to download.
- **5.** To start installing the MIDlet/MIDlet suite, click **Yes**.
- **6.** Click **Done** to confirm the installation.

You can cancel the installation at any time.

#### **To install MIDlets from a PC**

You can install the MIDlets/MIDlet suites on your phone from a PC using the USB sync cable, infrared, or Bluetooth. MIDlets copied to your phone using infrared, Bluetooth, or e-mail attachments are automatically saved in the My Documents folder. However, you can copy the MIDlet file(s) from a PC to any of the following temporary folders on your phone from where MIDlet Manager can install them.

- **•** Device memory: ../Smartphone/My Documents/My MIDlets
- **•** Storage card: ../Smartphone/Storage Card

 $\Box$  If the My MIDlets folder does not exist in My Documents, you can create one with the same folder name. However, a folder named Storage Card automatically appears after you insert a storage card into your phone.

#### **To install MIDlets from a local folder**

- **1.** On the Home screen, click **Start** > **MIDlet Manager**. The Java Apps screen appears.
- **2.** Click **Menu** > **Install** > **Local** to install the MIDlets currently saved in the My MIDlets folder. Click **Recent** to view the MIDlets or a MIDlet suite used recently on your phone.
- **3.** Select the MIDlet/MIDlet suite from the list by using the NAVIGATION control.
- **4.** Click **Menu** > **Install**.
- **5.** Click **Yes** to install.
- **6.** Click **Done** to confirm the installation.

 To remove the MIDlet files from the default folder, click **Menu** > **Delete**.

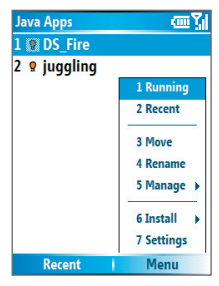

MIDlet

掔

#### **To run MIDlets on your phone**

- **1.** On the Home screen, click **Start** > **MIDlet Manager**. The Java Apps screen appears.
- **2.** Select a MIDlet from the list by using the NAVIGATION control.
- **3.** Press the ENTER button to run the MIDlet.

#### **To view the MIDlets currently running**

**•** On the MIDlet Manager Java Apps screen, click **Menu** > **Running**.

To view the most recently used MIDlets, click **Menu** > **Recent**.

#### **To stop running a MIDlet**

- **1.** On the Home screen, click **Start** > **MIDlet Manager**. The Java Apps screen appears.
- **2.** Click **Menu** > **Running**.
- **3.** Select a MIDlet on the Running MIDlets screen, and click **Menu** > **Stop**.

 To stop all MIDlets currently running on your phone, click **Menu** > **Stop All**.

## **Manage MIDlets**

You can organize the MIDlets into groups and define custom groups. You can also change the default display settings for a MIDlet.

#### **To customize the display settings**

- **1.** On the Home screen, click **Start** > **MIDlet Manager**. The Java Apps screen appears.
- **2.** Click **Menu** > **Settings**.
- **3.** On the Settings screen, select Display Options by using the NAVIGATION control.
- **4.** Press the ENTER button.
- **5.** In **View Options**, choose to display the MIDlets either in groups or all at once.
- **6.** In **Sort Options**, choose to sort by Name or by Size.
- **7.** Click **Done**.

#### **To change the display name of a MIDlet**

- **1.** On the Home screen, click **Start** > **MIDlet Manager**. The Java Apps screen appears.
- **2.** Select a MIDlet by using the NAVIGATION control.
- **3.** Click **Menu** > **Rename**.
- **4.** Enter a new name for the MIDlet.
- **5.** Click **Done**.

 $\mathbb{R}$  You cannot change the name of a MIDlet suite.

#### **To uninstall a MIDlet**

Before you uninstall a MIDlet/MIDlet suite, make sure that it is not running.

- **1.** On the Java Apps screen, select the MIDlet/MIDlet suite by using the NAVIGATION control.
- **2.** Click **Menu** > **Manage** > **Uninstall**.
- **3.** Click **OK** to confirm

 $\left|\frac{15}{12}\right|$  You cannot uninstall a single MIDlet from a MIDlet suite; you must uninstall the complete MIDlet suite.

#### **To check storage space**

- **1.** On the Home screen, click **Start** > **MIDlet Manager**.
- **2.** Select a MIDlet by using the NAVIGATION control.
- **3.** On the Java Apps screen, click **Menu** > **Settings**.
- **4.** On the Settings screen, select **System Info** by using the NAVIGATION control.
- **5.** Press the ENTER button to see how much phone storage space is used by the MIDlet.
- **6.** Click **OK**.

#### **To select a network type**

- **1.** On the Java Apps screen, click **Menu** > **Settings**.
- **2.** Select **Choose Network Type** by using the NAVIGATION control.
- **3.** Choose a network type from the list.
- **4.** Click **Select**.

#### **To configure MIDlet security**

You can adjust security settings for each MIDlet/MIDlet suite.

- **1.** On the Java Apps screen, select a MIDlet by using the NAVIGATION control.
- **2.** Click **Menu** > **Manage** > **Security**.
- **3.** Configure the security options, such as **Local Connectivity**, **App Auto Run**, **Messaging**, and so on.

Please note that some features may not be available for all MIDlets/MIDlet suites. Following are the security options that you can set for a running MIDlet/MIDlet suite.

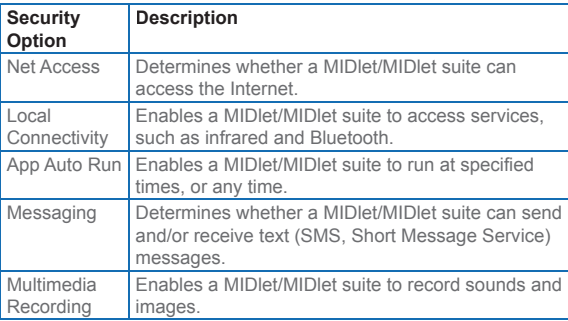

## **Error messages**

The following is a list of error messages that you may receive while managing and using MIDlets/MIDlet suites on your phone.

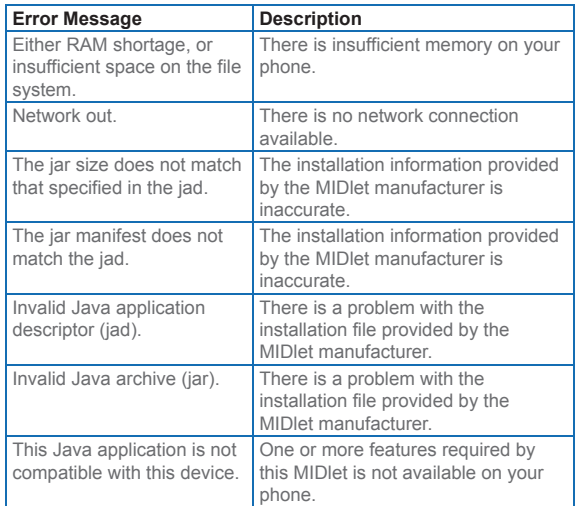

# **Appendix**

# **A.1 Regulatory Notices A.2 PC Requirement to Run ActiveSync 4.x A.3 Specifications A.4 Index**

# **A.1 Regulatory Notices**

## **Agency identification numbers**

For regulatory identification purposes, your product (Smartphone) is assigned a model number of ST22B. The Battery Pack has been assigned a model number of ST26A, ST26B, and ST26C.

To ensure continued reliable and safe operation of your phone, use only the accessories listed in this document.

 $\Xi$  This product is intended to be used with a certified class 2 limited power source, rated 5 volts DC, maximum 1A power supply unit.

**Federal Communications Commission Notice** 

This device complies with part 15 of the FCC Rules. Operation is subject to the following two conditions: (1) This device may not cause harmful interference, and (2) this device must accept any interference received, including interference that may cause undesired operation.

This equipment has been tested and found to comply with the limits for a Class B digital device, pursuant to Part 15 of the FCC Rules. These limits are designed to provide reasonable protection against harmful interference in a residential installation. This equipment generates, uses, and can radiate radio frequency energy and, if not installed and used in accordance with the instructions, may cause harmful interference to radio communications. However, there is no guarantee that interference will not occur in a particular installation. If this equipment does cause harmful interference to radio or TV reception, which can be determined by turning the equipment on and off, the user is encouraged to try to correct the interference by one or more of the following measures:

- **•** Reorient or relocate the receiving antenna.
- **•** Increase the separation between the equipment and receiver.
- **•** Connect the equipment into an outlet on a circuit different from that to which the receiver is connected.
- **•** Consult the dealer or an experienced radio or television technician for help.
- The FCC requires the user to be notified that any changes or modifications made to the device that are not expressly approved by High Tech Computer Corporation may void the user's authority to operate the equipment.

## **Important safety information**

Retain and follow all product safety and operating instructions. Observe all warnings on the product and in the operating instructions.

To reduce the risk of bodily injury, electric shock, fire, and damage to the equipment, observe the following precautions.

## **Safety precautions for RF exposure**

Use only original manufacturer-approved accessories, or accessories that do not contain any metal

Use of non-original manufacturer-approved accessories may violate your local RF exposure guidelines and should be avoided.

#### **Heed service markings**

Except as explained elsewhere in the Operating or Service documentation, do not service any product yourself. Service needed on components inside these compartments should be done by an authorized service technician or provider.

#### **Damage requiring service**

Unplug the product from the electrical outlet and refer servicing to an authorized service technician or provider under the following conditions:

- **•** Liquid has been spilled or an object has fallen into the product.
- **•** The product has been exposed to rain or water.
- **•** The product has been dropped or damaged.
- **•** There are noticeable signs of overheating.
- **•** The product does not operate normally when you follow the operating instructions.

#### **Avoid hot areas**

The product should be placed away from heat sources such as radiators, heat registers, stoves, or other products (including amplifiers) that produce heat.

#### **Avoid wet areas**

Never use the product in a wet location.

## **Avoid pushing objects into product**

Never push objects of any kind into cabinet slots or other openings in the product. Slots and openings are provided for ventilation. These openings must not be blocked or covered.

#### **Mounting accessories**

Do not use the product on an unstable table, cart, stand, tripod, or bracket. Any mounting of the product should follow the manufacturer's instructions, and should use a mounting accessory recommended by the manufacturer. Do not place the product with an unstable base.

#### **Use product with approved equipment**

This product should be used only with personal computers and options identified as suitable for use with your equipment.

#### **Adjust the volume**

Turn down the volume before using headphones or other audio devices.

#### **Cleaning**

Unplug the product from the wall outlet before cleaning. Do not use liquid cleaners or aerosol cleaners. Use a slightly damp cloth for cleaning, but NEVER use water to clean an LCD screen.

## **Safety precautions for power supply unit Use the correct external power source**

A product should be operated only from the type of power source indicated on the electrical ratings label. If you are not sure of the type of power source required, consult your authorized service provider or local power company. For a product that operates from battery power or other sources, refer to the operating instructions that are included with the product. **Handle battery packs carefully: This product contains a Lithium-Ion battery.** There is a risk of fire and burns if the battery pack is handled improperly. Do not attempt to open or service the battery pack. Do not disassemble, crush, puncture, short external contacts or circuits, dispose of in fire or water, or expose a battery pack to temperatures higher than 140° F (60° C).

#### **Exposure to radio frequency (RF) signals**

Your wireless phone is a radio transmitter and receiver. It is designed and manufactured not to exceed the emission limits for exposure to radio frequency (RF) energy. These limits are part of comprehensive guidelines and establish permitted levels of RF energy for the general population. The guidelines are based on the safety standards previously set by international standards bodies:

**•** American National Standards Institute (ANSI) IEEE. C95.1-1992

- **•** National Council on Radiation Protection and Measurement (NCRP). Report 86. 1986
- **•** International Commission on Non-Ionizing Radiation Protection (ICNIRP) 1996
- **•** Ministry of Health (Canada), Safety Code 6. The standards include a substantial safety margin designed to assure the safety of all persons, regardless of age and health.

The exposure standard for wireless mobile phones employs a unit of measurement known as the **Specific Absorption Rate**, or SAR.

The standard incorporates a substantial margin of safety to give additional protection for the public and to account for any variations in usage. Normal conditions only ensure the radiative performance and safety of the interference. As with other mobile radio transmitting equipment, users are advised that for satisfactory operation of the equipment and for the safety of personnel, it is recommended that no part of the human body be allowed to come too close to the antenna during operation of the equipment.

SAR Value:

1.316 W/Kg @1g (FCC) head

1.499 W/Kg @1g (FCC) body

 Your phone contains a Lithium-Ion battery pack. There is a risk of fire and burns if the battery pack is handled improperly. Do not disassemble, crush, puncture, short external contacts, or dispose of in fire or water. Do not attempt to open or service the battery pack. Replace only with the battery pack designated for this product. Recycle or dispose of batteries properly. Do not discard with your regular trash.

## **Telecommunications & Internet Association (TIA) safety information Pacemakers**

The Health Industry Manufacturers Association recommends that a minimum separation of six inches be maintained between a handheld wireless phone and a pacemaker to avoid potential interference with the pacemaker. These recommendations are consistent with the independent research by and recommendations of Wireless Technology Research. Persons with pacemakers:

- **•** Should ALWAYS keep the phone more than six inches from their pacemaker when the phone is turned ON.
- **•** Should not carry the phone in a breast pocket.
- **•** Should use the ear opposite the pacemaker to minimize the potential for interference. If you have any reason to suspect that interference is taking place, turn your phone OFF immediately.

#### **Hearing Aids**

Some digital wireless phones may interfere with some hearing aids. In the event of such interference, you may want to consult your service provider, or call the customer service line to discuss alternatives.

#### **Other Medical Devices**

If you use any other personal medical device, consult the manufacturer of your device to determine if they are adequately shielded from external RF energy. Your physician may be able to assist you in obtaining this information. Turn your phone OFF in health care facilities when any regulations posted in these areas instruct you to do so. Hospitals or health care facilities may be using equipment that could be sensitive to external RF energy.

#### **Safety Precautions**

SAFETY IN AIRCRAFT: This product can cause interference to an aircraft's navigation system and network. In most countries it is against the law to use this product on board an airplane.

ENVIRONMENTAL SAFETY: Do not use this product in gas stations, fuel stores, chemical plants and locations containing explosives.

ROAD SAFETY: Vehicle drivers in motion are not permitted to use handheld telephony services, except in emergency. In some countries, using hands-free devices as an alternative is allowed.

MEDICAL EQUIPMENT SAFETY: This product may cause medical equipment malfunction. In most hospitals or medical centers use of this product is forbidden.

#### **Other tips and cautions**

- **•** Avoid using your phone near metal structures (for example, the steel frame of a building).
- **•** Avoid using your phone near strong electromagnetic sources, such as microwave ovens, sound speakers, TV and radio.
- **•** Avoid using your phone after a dramatic change in temperature.

# **A.2 PC Requirement to Run ActiveSync 4.x**

To connect your device to the PC, you have to installed Microsoft® ActiveSync® program on your PC. ActiveSync 4.0 is included in the Installation CD, which is compatible with the following operating systems and applications:

- Microsoft® Windows® 2000 Service Pack 4
- Microsoft® Windows® Server 2003 Service Pack 1
- Microsoft® Windows® Server 2003 IA64 Edition Service Pack 1
- Microsoft® Windows® Server 2003 x64 Edition Service Pack 1
- Microsoft® Windows® XP Professional Service Packs 1 and 2
- Microsoft® Windows® XP Home Service Packs 1 and 2
- Microsoft® Windows® XP Tablet PC Edition 2005
- Microsoft® Windows® XP Media Center Edition 2005
- Microsoft® Windows® XP Professional x64 Edition
- Microsoft® Outlook® 98, Microsoft® Outlook® 2000 and Microsoft® Outlook® XP, and Microsoft® Outlook® 2003 messaging and collaboration clients
- Microsoft® Office 97, excluding Outlook
- Microsoft® Office 2000
- Microsoft® Office XP
- Microsoft® Office 2003
- Microsoft® Internet Explorer 4.01 or later (required)
- Microsoft® Systems Management Server 2.0

# **A.3 Specifications**

## **System information**

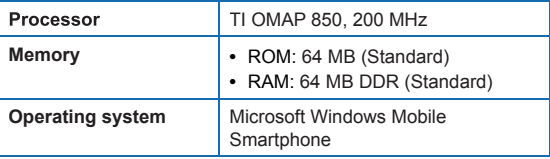

## **Display**

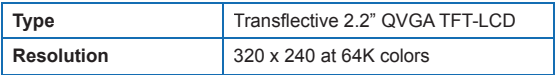

## **GSM/GPRS/EDGE Quad-band module**

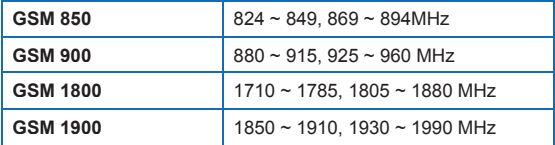

# **Camera module**

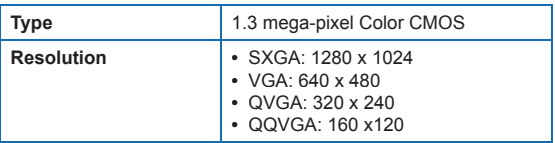

# **Connection**

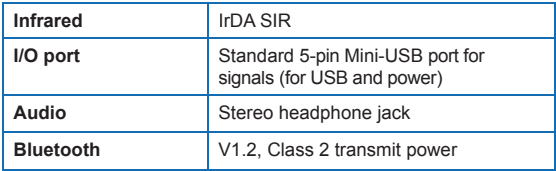

## **Audio**

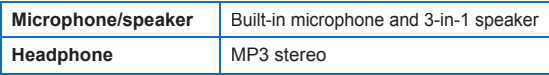

**Appendix**

# **Controls and lights**

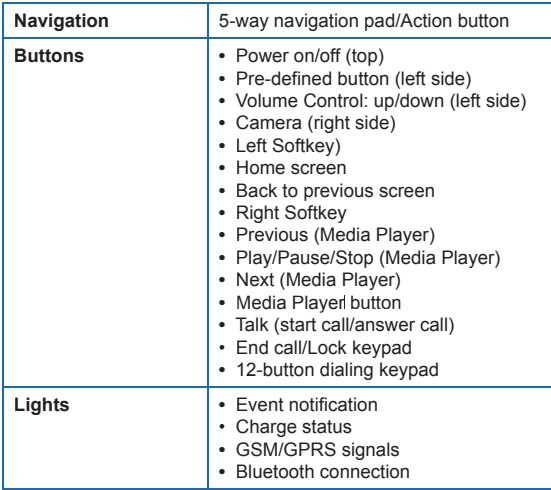

# **Expansion slot**

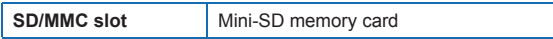

# **Power supply**

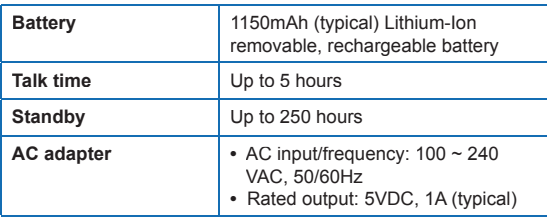

# **A. 4Index**

**A**

Accessibility 44, 116 Accessing Camera 97 Accessing MMS 81 Accessing Review screen 104 ActiveSync 32 Adding and Removing Programs 46 Adding audio to MMS messages 84 Adding Canned text to MMS messages 84 Adding photo & video to MMS messages 83 Additional Dialing Information 28 Alarm settings 41 Alerts 41 Assigning pictures to contacts 108

# **B**

Battery Information 16 Battery management 44 Beaming Information 67 Beaming pictures 107 Block 88 Bluetooth 37, 64 Bluetooth Modes 64 Bluetooth Partnerships 65 Buddies 88

# **C**

Calendar 89 Camera and Video 97 Camera Menu 102 Camera mode icons and indicators 98 Camera zoom range 101

Capture formats 98 Capture modes 98 Check Battery Power 17 Composing MMS messages 82 Composing MMS messages from Templates 83 conference call 27 Configuring MIDlet Security 122 Configuring MIDlet security 122 Connecting to the Internet 58 Contacts 90 Contacts 88 Cookies, in Internet Explorer 63 Copying pictures and videos 104 Copy media files 115 Currency setting 41 Customize camera options 108

# **D**

Date setting 41 Default view 61 Deleting pictures and videos 105 Desktop player 109 Desktop view 61 Digital Rights Management 113 Display name 88 Display of Web pages 61

# **E**

E-mail 75 Editing pictures and videos 106 Enter text and numbers 13 Error reporting 46 Event notification 41 Exchange Server 35

Favorites, in Internet Explorer 62 Full screen in Internet Explorer 62

# **H**

**F**

Hide pictures on Web pages 61 History, in Internet Explorer 63 Home Screen 8 Home screen settings 40

# **I**

**L**

Icons 10 IM 88 In-Call Options 26 Infrared (IR) 36 Installing MIDlets from Internet 118 Installing MIDlets from PC 118 Installing MIDlets locally 119 Instant message 88 Internet 61 Internet Explorer 61

Language settings 41 Launching camera from Pictures & Videos 105 Library screen 110 Licensed media 113 Locale setting 41 Lock the phone 45

# **Appendix**

# **M**

Making Calls 22 Making Calls From Home Screen 22 Manage Low Battery 18 Managing MIDlets 120 Media synchronization settings 38 Menus 110 Menu options for MMS messages 86 MIDlet Manager 118 MIDlet Manager Error messages 123 MMS messages 81 MMS Video capture mode 100 Model number (phone/battery) 125 Modem Link 68 MSN Messenger 87 Multipress mode 14

# **N**

Now Playing screen 110 Number format 41 Numeric mode 15

# **O**

One column view 61 Operating system version 46 Optimize Power Performance 17 Options 88 Options menu 103 Owner information 44

Personalizing your Phone 40 Personal information 44 Phone lock 45 Phone specification 46 Pictures, hide or show on Web pages 61 Pictures & Videos 104 Playback screen 110 Play media 114 Power management 44 Profile settings 41 Program Icons 9 Protected files 113

# **R**

**P**

Receiving MMS messages 85 Regional options 41 Replying to MMS messages 85 Running MIDlets 120

# **S**

Sending pictures and videos 107 Sending pictures via Bluetooth 107 Setting pictures as Home Screen backgrounds 106 Setting up Dial-up Connection 58 Setting up MMS account 81 Set Ring Tones 20 Sign in to MSN Messenger 87 Smartphone player 109 Sounds 41

Start MSN Messenger 87 Status 88 Status Indicators 9 Still Image capture modes 99 Stopping MIDlets 120 Storage card 37 Synchronizing Information 33 Synchronizing music, video, and pictures 37 Synchronizing via Infrared and Bluetooth 36 Synchronizing with Exchange Server 35 Sync Setup Wizard 32

# **T**

T9 mode 14 Tasks 93 Temporary Files, in Internet Explorer 63 Text messages 75 Text size on Web pages 61 Time setting 41 Troubleshooting Windows Media Player 117

# **U**

Unblock 88 Uninstalling MIDlets 121 Using ActiveSync 32 Using File Manager 50 Using Task Manager 48

# **V**

Video capture mode 100 Viewing MMS messages 85 Viewing pictures 105 Viewing slide shows 105 Voice Notes 94

# **W**

Web browser 61 Web page view 61 Windows Media Player 37, 109 Windows Media Player accessibility 116 Windows Media Player menus 110 Windows Media Player troubleshooting 117 Windows Mobile software version 46 Wireless Manager 73

# **Z**

Zoom 101

# **WEEE Notice**

**English** .........................................................

The Directive on Waste Electrical and Electronic Equipment (WEEE), which entered into force as European law on 13th February 2003, resulted in a major change in the treatment of electrical equipment at end-of-life.

The purpose of this Directive is, as a first priority, the prevention of WEEE, and in addition, to promote the reuse, recycling and other forms of recovery of such wastes so as to reduce disposal.

The WEEE logo  $(\overline{\mathbb{X}})$  on the product or on its box indicates that this product must not be disposed of or dumped with your other household waste. You are liable to dispose of all your electronic or electrical waste equipment by relocating over to the specified collection point for recycling of such hazardous waste. Isolated collection and proper recovery of your electronic and electrical waste equipment at the time of disposal will allow us to help conserving natural resources. Moreover, proper recycling of the electronic and electrical waste equipment will ensure safety of human health and environment. For more information about electronic and electrical waste equipment disposal, recovery, and collection points, please contact your local city centre, household waste disposal service, shop from where you purchased the equipment, or manufacturer of the equipment.